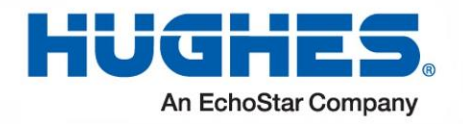

# **HughesNet.**

# **Consumer OASIS User Guide**

1040630-0001 Revision E April 25, 2017

11717 Exploration Lane, Germantown, MD 20876 Phone (301) 428-5500 Fax (301) 428-1868/2830

#### **Copyright © 2015-2017 Hughes Network Systems, LLC**

All rights reserved. This publication and its contents are proprietary to Hughes Network Systems, LLC. No part of this publication may be reproduced in any form or by any means without the written permission of Hughes Network Systems, LLC, 11717 Exploration Lane, Germantown, Maryland 20876.

Hughes Network Systems, LLC has made every effort to ensure the correctness and completeness of the material in this document. Hughes Network Systems, LLC shall not be liable for errors contained herein. The information in this document is subject to change without notice. Hughes Network Systems, LLC makes no warranty of any kind with regard to this material, including, but not limited to, the implied warranties of merchantability and fitness for a particular purpose.

#### **Trademarks**

HUGHES and Hughes Network Systems are trademarks of Hughes Network Systems, LLC. All other trademarks are the property of their respective owners.

# **Contents**

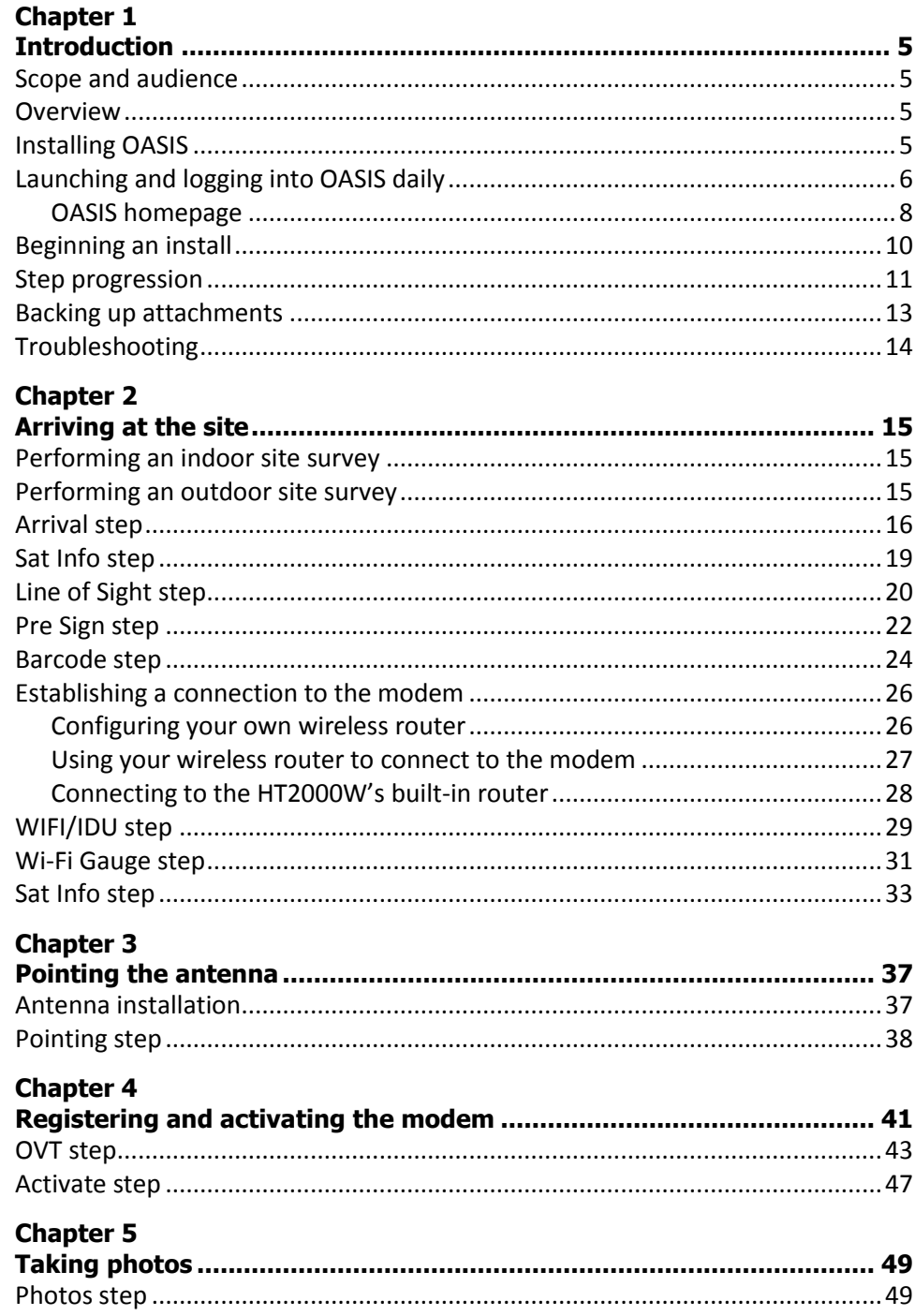

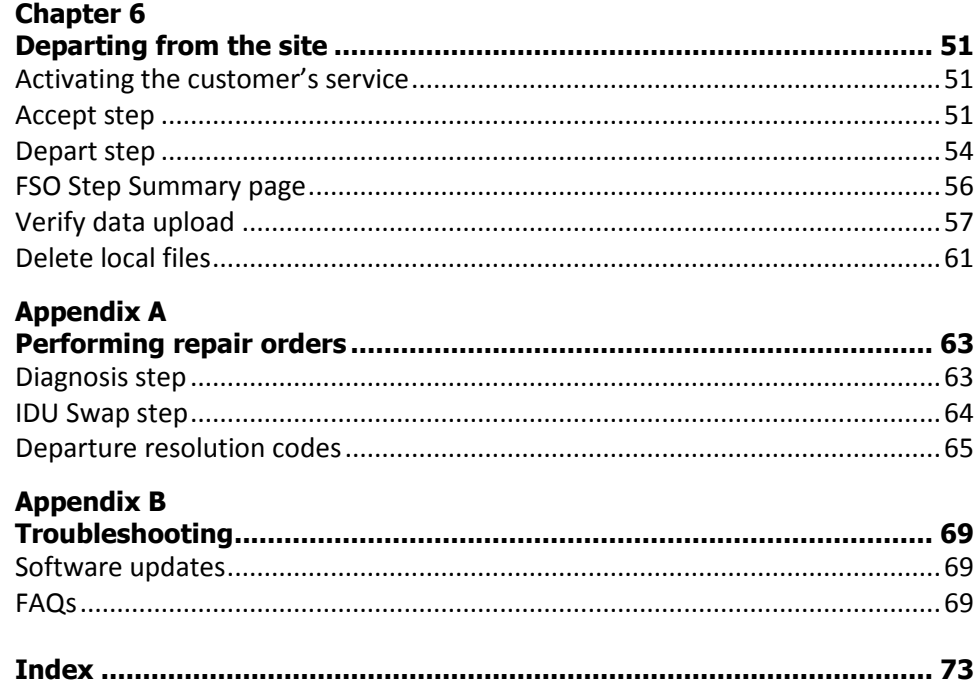

# Chapter 1 **Introduction**

### <span id="page-4-2"></span><span id="page-4-1"></span><span id="page-4-0"></span>**Scope and audience**

This document explains how to use the **Onsite Accelerated Service Installation System (OASIS)** app when performing a Consumer installation. It is written for professional installers who use the app on their smart device to facilitate their duties during a site visit.

Installers should reference this document whenever they need additional guidance.

### <span id="page-4-3"></span>**Overview**

The OASIS app is designed for use with smart devices (e.g., tablets and smart phones). It provides a step-by-step process for the installer to follow from site arrival to site departure.

This guide is best read from beginning to end. It follows the flow of the app and the chronology of the installation process.

### <span id="page-4-4"></span>**Installing OASIS**

OASIS is available as a download from the Hughes Appstore [\(http:\\appstore.hughes.com\)](http://appstore.hughes.com/); you cannot download this app from the Apple App Store or the Google Play store. **You must download this app from the mobile browser of a smart device (i.e., not from a computer).**

#### **Notes:**

- $\bullet$  Make sure you delete any previous versions of the app from your device before installing a new version.
- The app consumes approximately 15 MB of space in Apple iOS and 12 MB of space in Google Android, but Hughes recommends your device has at least 100 MB of free space to accommodate the photos you will take during your installations.
- x *For Android devices,* check your settings to make sure apps from unknown sources are allowed.
- x *For iOS devices,* check your Device Management settings to make sure Hughes Network Systems is listed as a trusted source.
- Before you install a software update for your smart device, uninstall OASIS. Once you have applied the software update, download and reinstall the latest version of OASIS from the Installation Portal.
- x In order for OASIS to work correctly, *you must have GPS location services enabled on your smart device*. Consult your smart device's documentation for instructions on how to enable this.

# <span id="page-5-0"></span>**Launching and logging into OASIS daily**

Before you depart for any installation, your must connect your smart device to the Internet and log into OASIS so the app can verify your installer account, synchronize your field service orders (FSOs), and download the latest SBC file. **If you do not sync your device daily, you may not have latest SBC file, which will prevent you from getting a high enough signal quality factor (SQF) to complete the installation**.

**Note:** While you need Internet access for initial syncing, you will not need Internet access while you are performing the installation.

To log into OASIS and sync your device:

- 1. Ensure your device is connected to the Internet.
- 2. Tap the OASIS icon to launch the app. A splash page displays for a few seconds while the app loads.
- 3. The User Login page appears. Enter your username and password in their respective fields, then click **Login**.

Your login credentials for OASIS are the same as your credentials for the Installation Portal. When your password expires, OASIS will display an error message [\(Figure](#page-5-1) 1). When this happens, you must reset your password in the Installation Portal before logging into OASIS again.

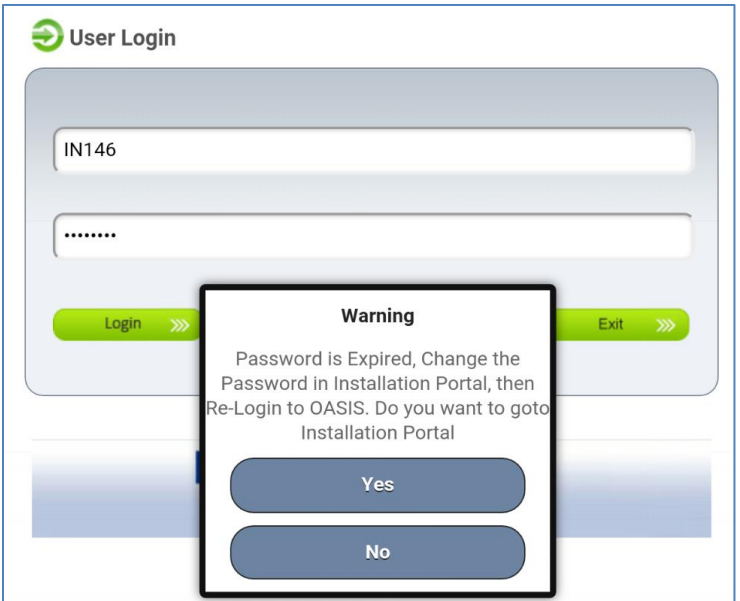

#### **Se[e FAQs](#page-68-3) on page [69](#page-68-3) for steps on how to fix other login errors.**

Figure 1: Login password reset error message

<span id="page-5-1"></span>OASIS remembers your username between logins, but you will need to re-enter your password. If OASIS crashes and you re-launch it within 10 minutes, the app will automatically log you in again.

**Note:** You can leave the app unattended for up to 2 hours before it automatically closes. Upon logging in again, you will have to re-enter your password.

4. The OASIS home page appears [\(Figure](#page-6-0) 2). Tap the **Sync** button in the bottom-left corner to sync the app.

<span id="page-6-0"></span>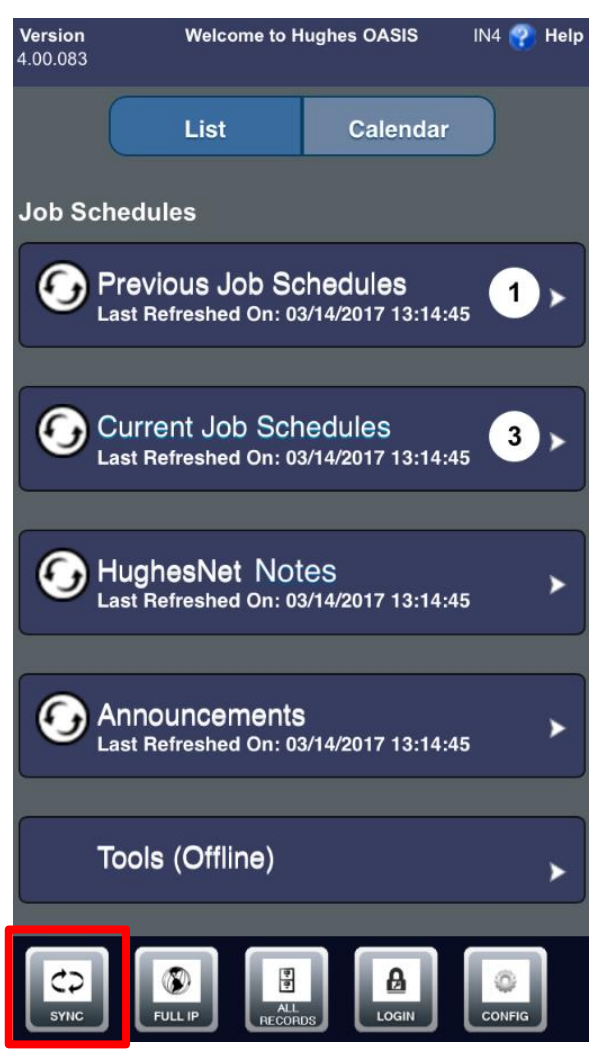

Figure 2: OASIS homepage – list view

### <span id="page-7-0"></span>**OASIS homepage**

The OASIS homepage [\(Figure](#page-6-0) 2 on page [7\)](#page-6-0) contains menus for previous jobs, current jobs, current HughesNet notes, announcements, and offline tools. Tap a menu to expand it. Tap the refresh icon ( $\bigodot$ ) to refresh a specific menu. The contents of each menu are explained below.

- **Previous Job Schedules** Shows jobs you missed, as well as jobs you completed but have yet to post to the Installation Portal.
- **Current Job Schedules** Shows current and future jobs, and provides maps and directions to the job location.
- x **HughesNet Notes** Shows current news pertaining to HughesNet. Identical to the HughesNet notes on the Installation Portal.
- **Announcements** Shows current news pertaining to HughesNet and OASIS. Identical to the announcements on the Installation Portal.
- x **Tools (Offline)** *Commonly used during repair orders or when re-pointing.* Shows a selection of tools you can use offline without affecting your work order. These include checking satellite information, capturing GPS coordinates, checking line of sight (LOS), testing modem connectivity, pointing an antenna, and checking a Wi-Fi signal, as seen in [Figure](#page-7-1) 3.

<span id="page-7-1"></span>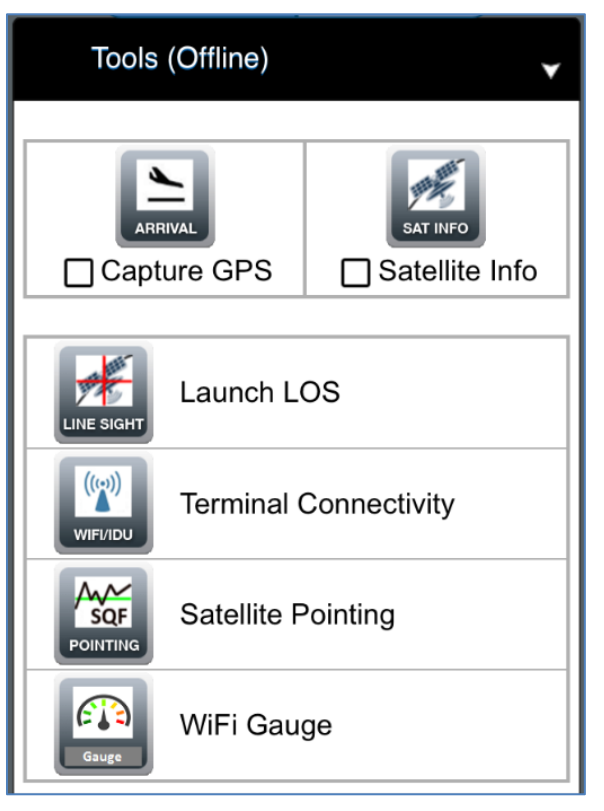

Figure 3: OASIS homepage – offline tools

[Figure](#page-8-0) 4 shows an expanded Current Job Schedules menu.

**Note:** For JUPITER installations, the job description specifies the satellite to which you will point the antenna.

By default, the homepage displays a list view of these items. If you tap **Calendar** at the top right of the screen, the app switches to a calendar view that shows a timeline of your upcoming installations.

| Version<br>4.00.082                                                                      | <b>Welcome to Hughes OASIS</b>                                 | <b>Help</b><br>Installer1 | <b>Version 4.00.082</b>                   | <b>Welcome to Hughes OASIS</b><br>Online                  |                            | Help<br>Installer1 |
|------------------------------------------------------------------------------------------|----------------------------------------------------------------|---------------------------|-------------------------------------------|-----------------------------------------------------------|----------------------------|--------------------|
|                                                                                          | <b>List</b><br><b>Calendar</b>                                 |                           |                                           | List                                                      | Calendar                   |                    |
| <b>Current Job Schedules</b><br>2 <sub>N</sub><br>Last Refreshed On: 03/02/2017 14:33:47 |                                                                |                           | Last Refreshed On: 03/02/2017<br>14:33:47 |                                                           |                            |                    |
|                                                                                          |                                                                |                           | 00-05<br>06<br>07<br>Day                  | <b>Next 7 Days Schedules</b><br>08<br>09<br>10 11 12      | 13<br>14<br>15<br>16<br>17 | 18<br>$21 - 24$    |
| Thu, 03/02/2017                                                                          |                                                                |                           | Thu<br>03/02                              | <b>TAH10013996</b><br>3791785                             |                            |                    |
| 13:00 pm<br>280                                                                          | TAH10016795 4342666<br>Jupiter (19) Install                    |                           | Thu<br>03/02<br>03/03                     |                                                           | TAH10021818<br>5500338     |                    |
| <b>Confirmed</b>                                                                         | <b>Anthony Myers</b><br>11717 Exploration Ln<br>Germantown MD  | ⋗                         | 03/04<br>03/05                            |                                                           |                            | Ш                  |
| 12:00 pm<br>260                                                                          | TAH10021818 5500338<br>Jupiter(17) Install<br><b>SBSS Test</b> | ▶                         | Mon<br>03/06<br>Tue<br>03/07              |                                                           |                            | Ш<br>$\mathbb H$   |
| <b>On Site</b>                                                                           | 11717 Exploration Ln<br>Germantown MD                          |                           | Wed<br>03/08                              |                                                           |                            |                    |
| Fri, 03/03/2017<br>No Jobs                                                               |                                                                |                           |                                           | HughesNet Notes<br>Last Refreshed On: 03/02/2017 14:33:48 |                            | ►                  |
| <b>SYNC</b>                                                                              | ₩<br>A<br>ALL<br>RECORDS<br><b>FULL IP</b><br>LOGIN            | <b>CONFIG</b>             | こ<br><b>SYNC</b>                          | 믥<br>ALL<br>RECORDS<br><b>FULL IP</b>                     | 品<br>LOGIN                 | <b>CONFIG</b>      |

<span id="page-8-0"></span>Figure 4: OASIS homepage – Current Job Schedules menu

The homepage automatically synchronizes if you are connected to the Internet. If you are using a 3G or 4G connection, you must manually synchronize your device by tapping the Sync icon at the bottom left of the homepage (see [Figure](#page-8-1) 5).

**Note:** Your device might take up to 30 seconds to manually synchronize. *Do not interfere with the app during the synchronization process.* 

<span id="page-8-1"></span>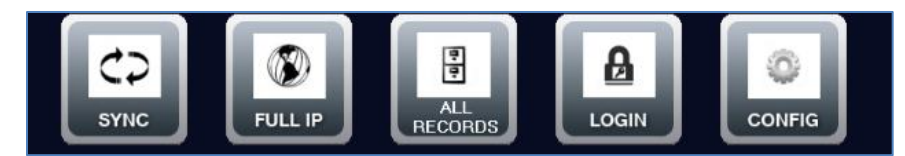

Figure 5: OASIS homepage – bottom icons

The rest of the icons i[n Figure](#page-8-1) 5 perform the following actions.

- **Full IP** Opens the Installation Portal.
- All Records Shows your work submission status.
- **Login** Takes you back to the login page, where you can log out of the app. You can also use this to change your password if you already changed it in the Installation Portal.
- **Config** Shows user configuration options. For example, you can change how often the app synchronizes and how many days are shown in your schedule.

### <span id="page-9-0"></span>**Beginning an install**

In either the list or calendar view of the OASIS homepage, click the link for a particular FSO to begin working on it. This launches the FSO Details step [\(Figure 6\)](#page-9-1).

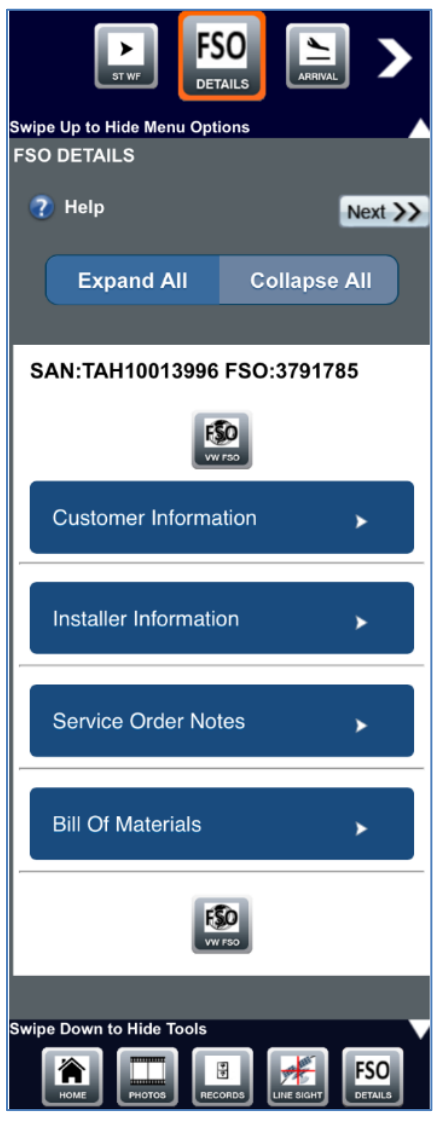

<span id="page-9-1"></span>Figure 6: FSO Details step

This step contains all the pertinent information about your currently selected job. The information contained in this step is the same information you would see on your installation reference sheet (IRS).

Tap a menu to expand it. Tap **Expand All** or **Collapse All** to open or close every menu at once. The menus include:

- x **Customer Information** Shows the customer name, address, phone number, PIN, SAN, etc.
- **Installer Information** Shows the dealer name, phone number, email, etc.
- **Service Order Notes** Shows the satellite at which you will point, the plan the customer is receiving, the radio polarization you should use, etc. *Always make sure the radio polarization shown in the service order notes is the polarization you use for the installation.*
- **Bill Of Materials** Shows what equipment you should bring to the installation.

### <span id="page-10-0"></span>**Step progression**

You should always tap the **Next** button (**Next >>** ) to proceed to the next step if you are following the step-by-step OASIS sequence. For example, once you have completed reviewing the details of your FSO in the FSO Details step, you should tap **Next** to proceed to the Arrival step – the next step in the OASIS sequence.

**Note:** The **Next** button will not appear until you have completed the step.

As you continue through OASIS, the navigation bar shown in [Figure](#page-10-1) 7 will remain at the top of the screen (unless you choose to hide it). Your current step is highlighted in orange, your previous step is shown on the left, and the next step in the sequence is shown on the right. Tap the arrow on the left or right of the navigation bar to scroll to the previous or future steps, respectively.

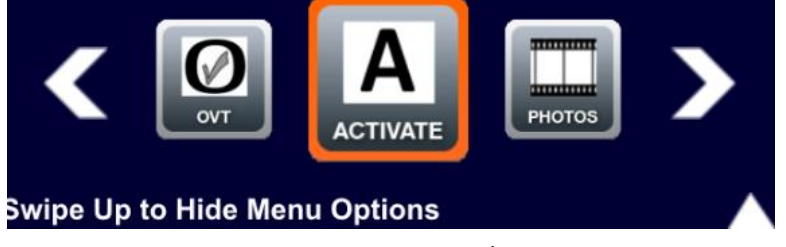

Figure 7: Navigation bar

The toolbar shown i[n Figure](#page-10-2) 8 will remain at the bottom of the screen as you progress through the app (unless you choose to hide it).

<span id="page-10-2"></span><span id="page-10-1"></span>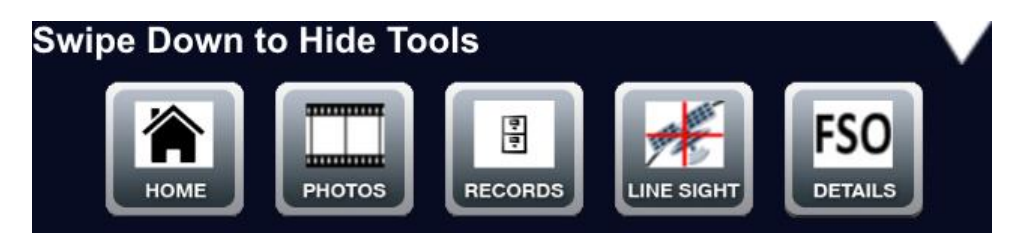

Figure 8: Tools bar

Tapping an icon does the following.

- **Home** Navigates back to the OASIS homepage and syncs any orders you have if you are connected to the Internet.
- **Photos** Navigates to the Photos step, allowing you to take a photo before returning back to step you were completing.
- **Records** Shows the status of completed steps in your current work order. Also shows information about completed orders.
- **Example 2 Line Sight** Navigates to the Line of Sight step, which allows you to check LOS with the satellite before returning to the step you were completing.
- **FSO Details** Navigates to the FSO Details step.

All steps in OASIS have a built-in help menu. Tap the help icon ( $\Omega$ ) to access this menu.

The Terminal icon [\(Figure 9\)](#page-11-0) is available in several steps. Tap the icon at any point during the installation process to launch the terminal or modem user interface, called the System Control Center, in your mobile device's web browser.

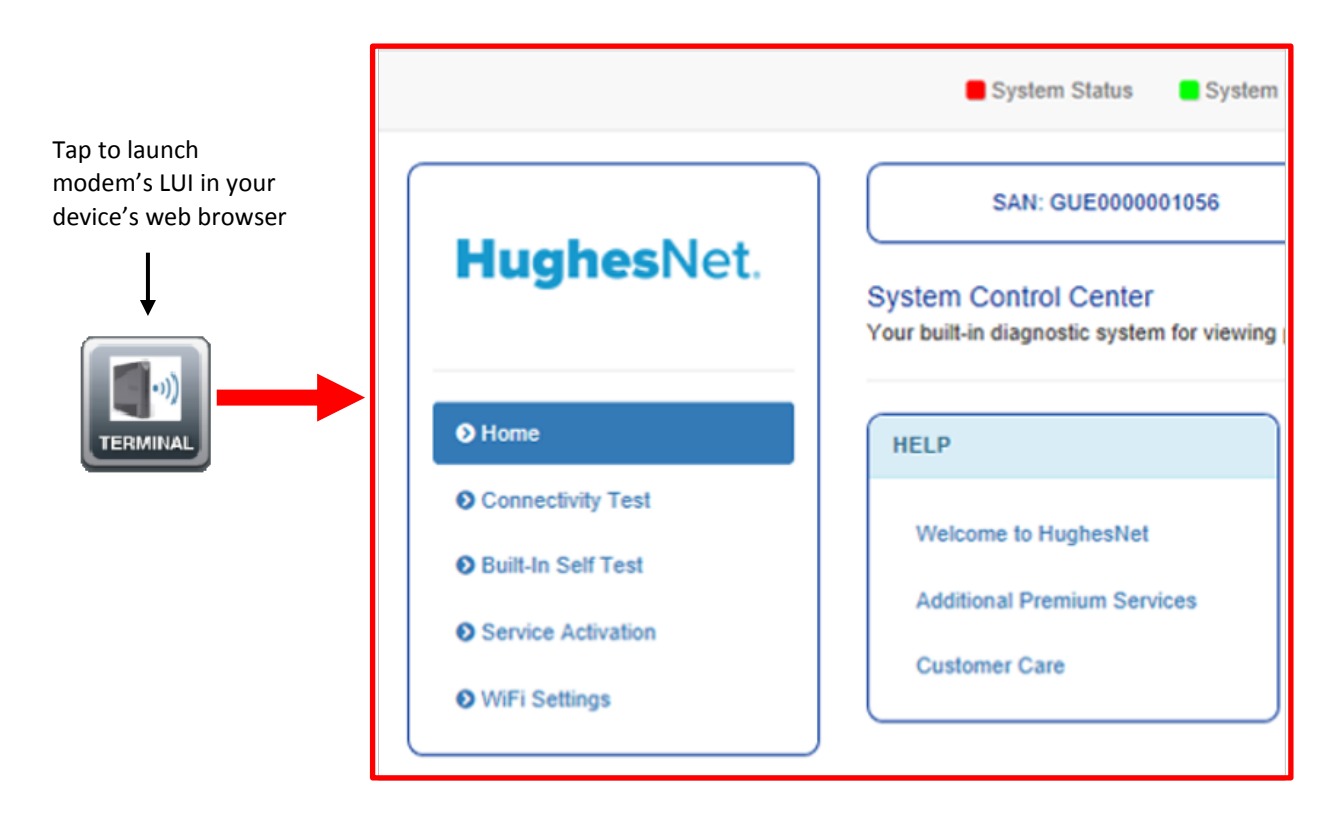

<span id="page-11-0"></span>Figure 9: Terminal icon used to launch terminal user interface in web browser

### <span id="page-12-0"></span>**Backing up attachments**

At any point during the installation, you can back up any attachments you have (i.e., pictures and signatures). This prevents data loss in the event of an app crash; or, if you do not have Internet access to upload the attachments to the Installation Portal at the end of an installation, this allows you to save the attachments and upload them at a later time when you have a better connection.

To export your attachments to the photo gallery on your smart device:

1. In the bottom toolbar, tap the Records icon (circled in [Figure](#page-12-1) 10) to navigate to the Records step.

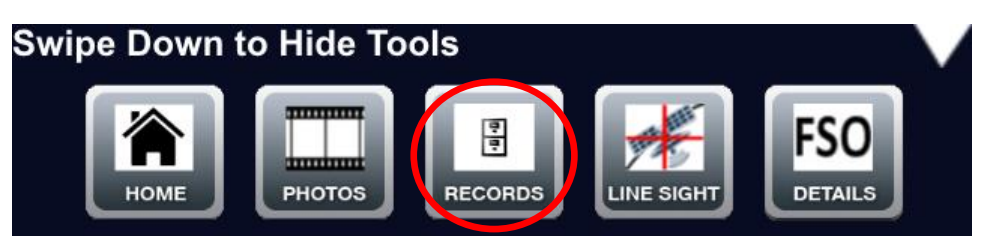

Figure 10: Records icon in bottom toolbar

<span id="page-12-1"></span>2. In the Records step [\(Figure](#page-12-2) 11), scroll to the bottom of the page and tap **Export Attachments**.

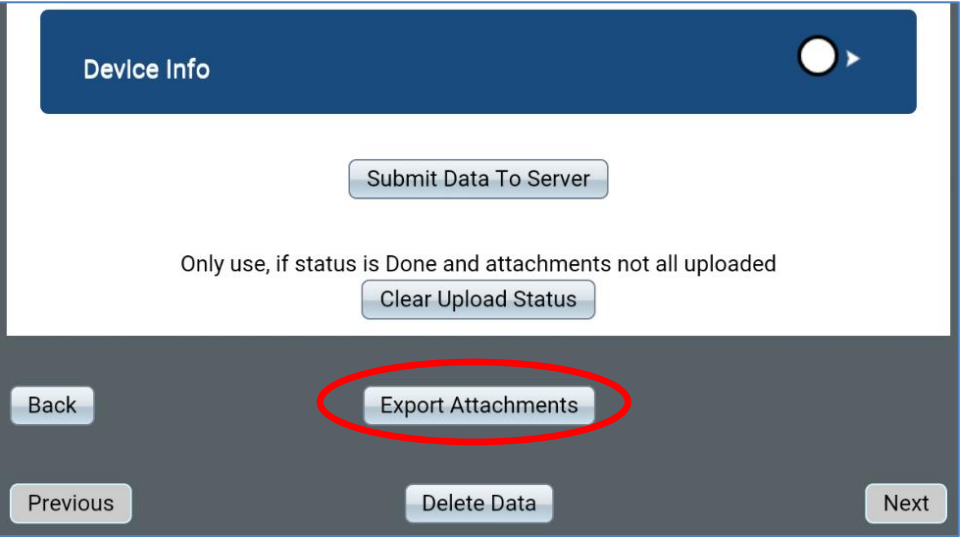

Figure 11: Export Attachments button

<span id="page-12-2"></span>3. OASIS exports all the attachments for your current FSO to a folder in you photo gallery named, OASIS\_<FSO number>\_<SAN>\_<Timestamp>.

### <span id="page-13-0"></span>**Troubleshooting**

Before contacting Hughes, read the troubleshooting information in Appendix B – Troubleshooting on page [69.](#page-68-3) If the solution to your problem is not given there, call Hughes Installer Support at 1-866-259-9444

Alternatively, contact [Mobile-App-Issues@hughes.com](mailto:Mobile-App-Issues@hughes.com) or click the **Installer Feedback** link on the Installation Portal to access the Installer Feedback submittal form [\(Figure](#page-13-1) 12). To fill the form:

- 1. Select *Mobile App Issues* from the *Subject* drop-down (circled i[n Figure](#page-13-1) 12).
- 2. In the *Message* textbox, describe the problem you encountered with OASIS.
- 3. Fill out the remaining required fields, and as many of the optional fields as you can.
- 4. Click **Submit**.

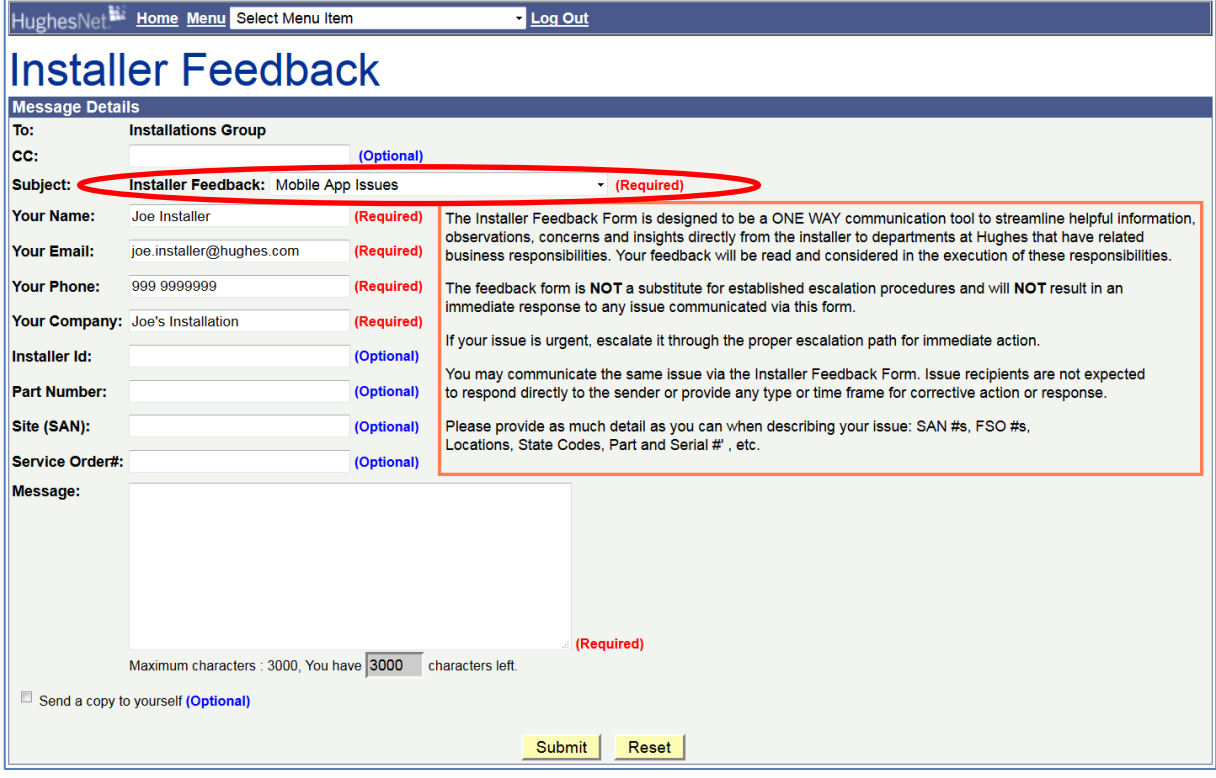

<span id="page-13-1"></span>Figure 12: Installer Feedback submittal form on Installation Portal

# Chapter 2 **Arriving at the site**

When you arrive at the installation site, introduce yourself to the customer and explain to them how you will progress through the installation. Thoroughly answer all of the customer's questions.

### <span id="page-14-2"></span><span id="page-14-1"></span><span id="page-14-0"></span>**Performing an indoor site survey**

Before you perform an *outdoor* site survey to find a good location for the antenna, you must perform an *indoor* site survey to determine a good location for the modem. The following steps explain this process for an HT2000W. These steps will differ for other modems.

- 1. Ask the customer where they would like the HT2000W placed, and accommodate their request the best you can.
- 2. Plug in and power on the modem. **Be sure to test the outlet before you plug the modem into it.**
- 3. Use your smart device to connect to the HT2000W's wireless network. This process is explained in [Connecting to the HT2000W's built](#page-27-0)-in router on page [28.](#page-27-0)
- 4. You must now test the HT2000W's wireless signal around the customer's house. **First, ask the customer for permission to walk around the inside of their house to test the wireless signal in several rooms.**

Next, use the Wi-Fi gauge in OASIS to measure the wireless signal in multiple rooms. See [Wi-Fi Gauge step](#page-30-0) on page [31](#page-30-0) for an explanation of how to use the tool. Use the arrows in the top navigation bar in OASIS to move forward to the Wi-Fi Gauge step. When you are done, move back to the beginning of the OASIS workflow.

5. Based on the test results, determine if the HT2000W can provide good wireless coverage to the customer's house from its current location. If it cannot, offer to move the modem to a different location, or, if the customer prefers, they may purchase a Hughes Wi-Fi Booster to extend the HT2000W's wireless signal.

If the customer chooses to purchase a Booster, you must itemize the purchase as described in [Pre Sign step](#page-21-0) on page [22.](#page-21-0)

# <span id="page-14-3"></span>**Performing an outdoor site survey**

Once the customer agrees to the modem placement location, begin an outdoor site survey to determine the location for the antenna. Use the information provided in the appropriate site preparation and mount installation guide, depending on the type of installation you are performing. **Make sure the customer approves of your chosen antenna location.**

If you discuss any installation extras with the customer during the outdoor site survey, be sure to itemize those extras as described i[n Pre Sign step](#page-21-0) on page [22](#page-21-0)

### <span id="page-15-0"></span>**Arrival step**

Once you have found a suitable installation location for the antenna, *and the customer has approved that location*, follow the steps below.

- **Note:** The Arrival step takes the place of a phone call to the interactive voice response (IVR) system.
	- 1. Stand as near as possible to where you will install the antenna.
	- 2. Tap **Arrival on Site** in the Arrival step. A textbox appears [\(Figure 13\)](#page-15-1).

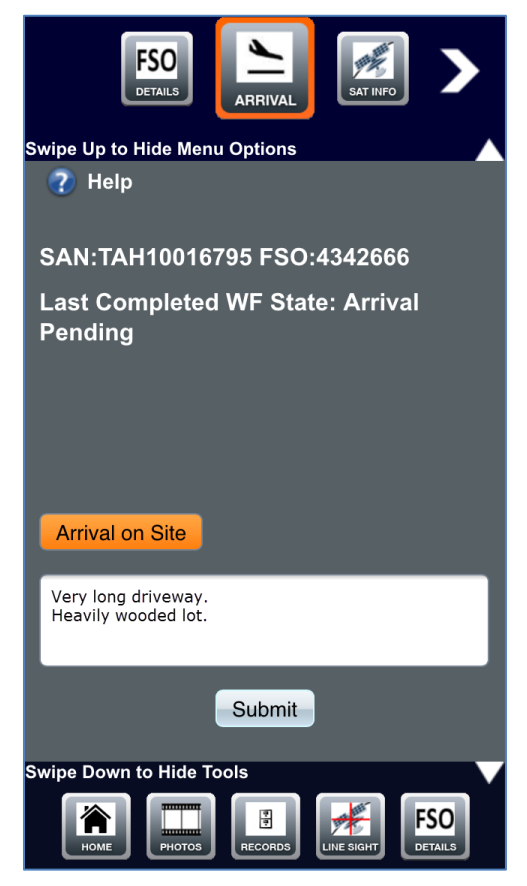

Figure 13: Arrival step – entering notes

<span id="page-15-1"></span>3. In the textbox, enter notes about any unique traits of the installation location (e.g., a very long driveway, a heavily wooded lot, located on the north face of a mountain – offering a limited view), then tap **Submit**. Use only alphanumeric characters when typing notes (i.e., A to Z, a to z, 0 to 9).

**Any notes written in the app can be viewed by the customer. Make sure each note you write is appropriate and professional.**

4. The next screen [\(Figure](#page-16-0) 14) will automatically capture your GPS coordinates. If OASIS cannot acquire your location within 15 m accuracy (as shown in [Figure](#page-16-1) 15), tap **Capture GPS** to try to improve the accuracy.

If OASIS still cannot accurately capture your location, you must manually enter your GPS coordinates (from another GPS unit). The coordinates must be in the degrees/minutes/fractional minutes format. *OASIS tracks if you manually enter GPS coordinates.*

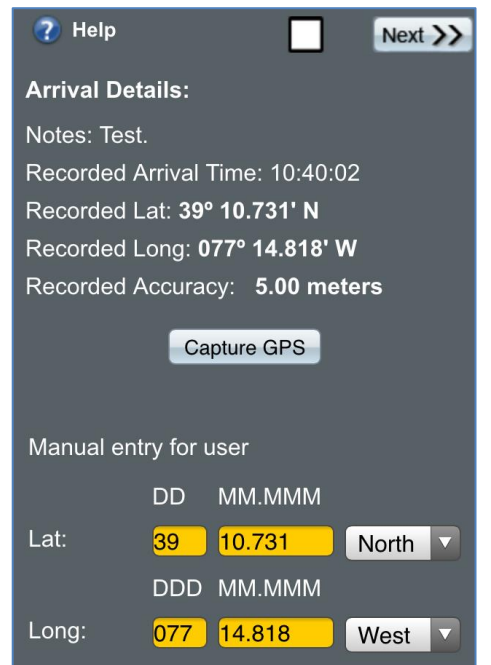

<span id="page-16-0"></span>Figure 14: Arrival step – capturing GPS coordinates

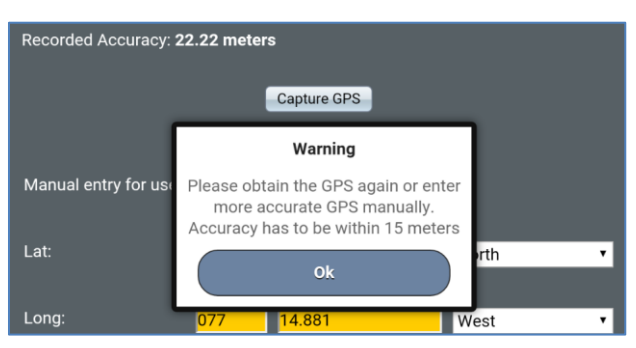

Figure 15: Arrival step – GPS coordinates capture error

<span id="page-16-1"></span>5. Tap **Next**.

- 6. A verification pop-up message appears [\(Figure](#page-17-0) 16). Verify the customer information it shows, then tap **Yes** to proceed to the next step – Sat Info.
	- **Note:** Pay close attention to the arrival on site distance measurement. If OASIS shows your location as very far away from the installation location, make sure you are at the correct address for the installation.

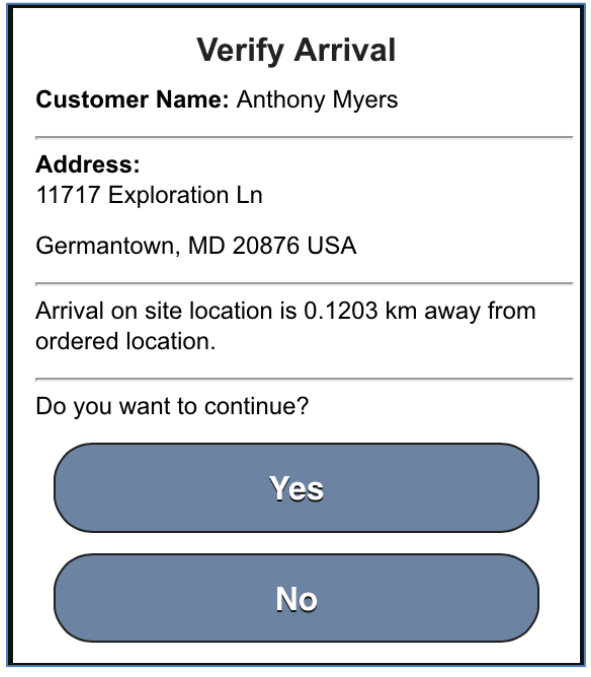

<span id="page-17-0"></span>Figure 16: Arrival step – verification

### <span id="page-18-0"></span>**Sat Info step**

The Sat Info step displays the satellite name, location, latitude, longitude, azimuth, elevation, and tilt angle based on your arrival coordinates [\(Figure](#page-18-1) 17**). The parameters for polarization, beam, and outroute are default for now and may not be correct. They will update later in the installation process.**

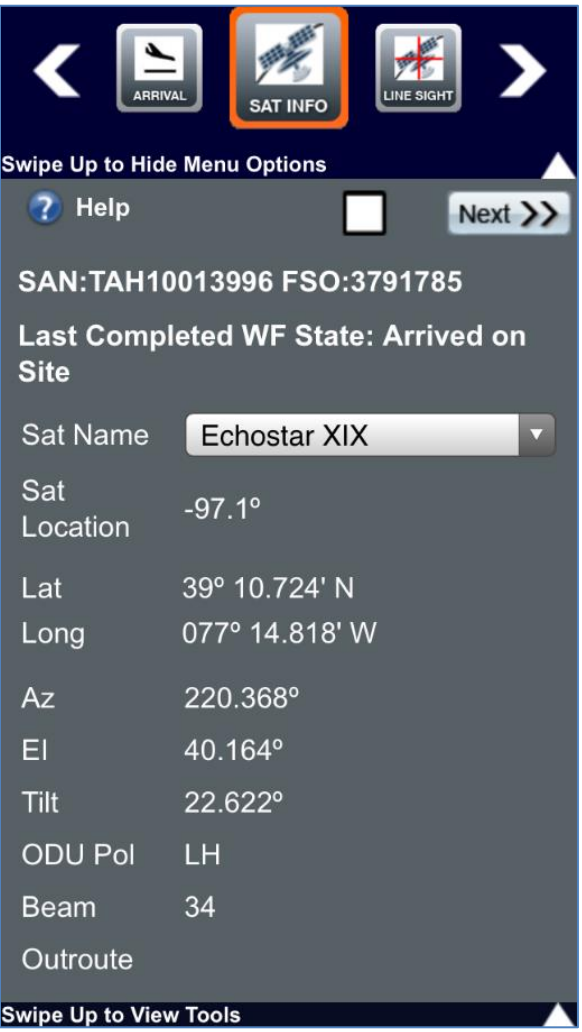

Figure 17: Sat Info step

<span id="page-18-1"></span>You can use the information provided on this screen to manually check for LOS using an inclinometer compass.

Tap **Next** to proceed to the next step – Line of Sight.

# <span id="page-19-0"></span>**Line of Sight step**

**Important:** Make sure the compass on your smart device is calibrated correctly prior to using this step. Calibrate the compass by following the instructions your device provides.

If OASIS does not automatically launch the LOS tool, tap **Launch LOS**. To find LOS to the satellite:

1. While holding your smart device *parallel to the ground*, orient the onscreen compass until the needle lines up with the correct azimuth reading. As shown i[n Figure](#page-19-1) 18, the compass needle and the vertical line turn green when your device is correctly oriented.

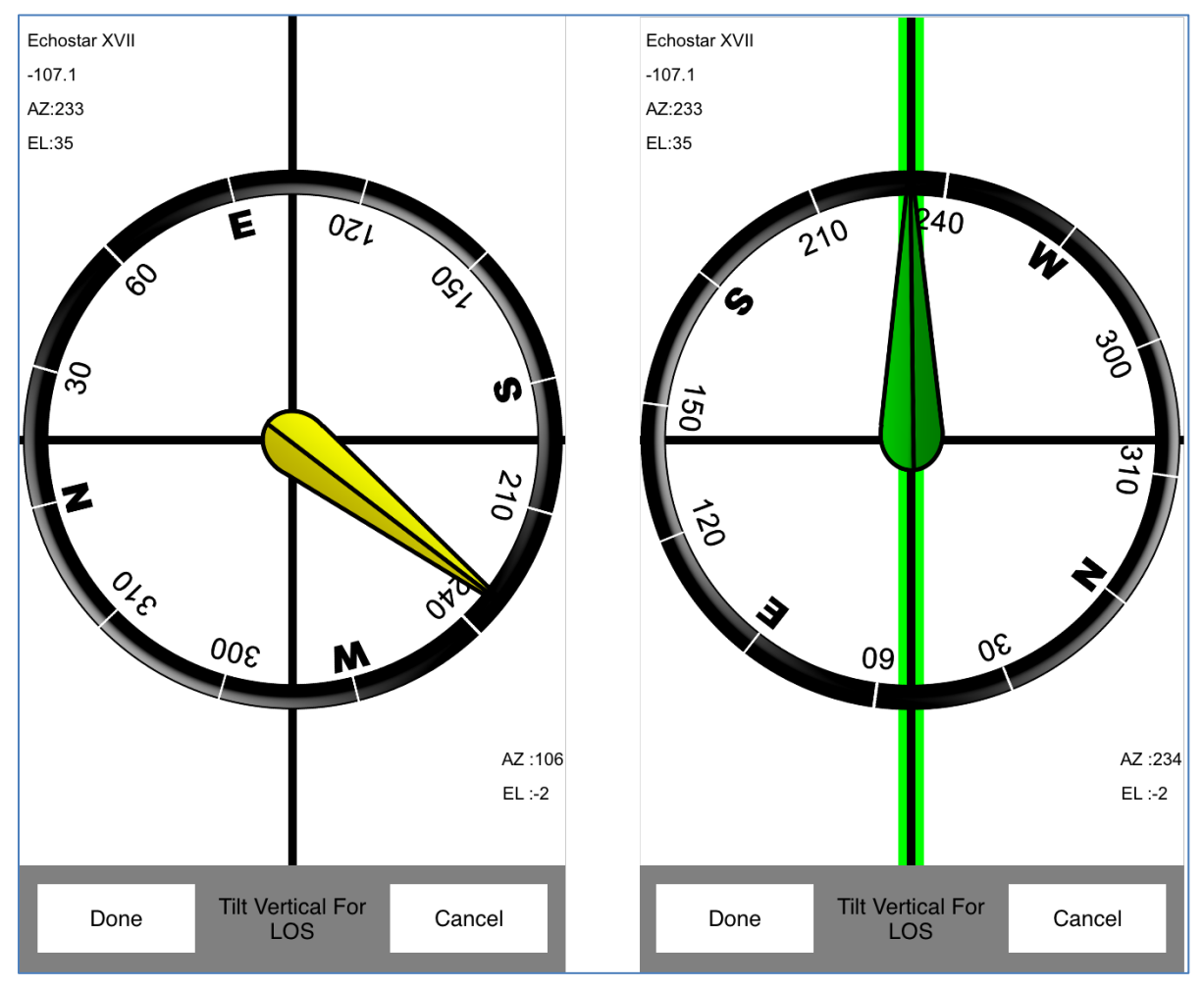

<span id="page-19-1"></span>Figure 18: Line of Sight step – azimuth

- 2. Tilt your device vertically to launch the LOS feature, which is shown in [Figure](#page-20-0) 19.
- 3. Maneuver your smart device until the red crosshair (which represents the direction you are currently pointing) lines up with the yellow crosshair (which represents the location of the satellite).

The yellow crosshair will turn green when you are within 5 degrees of exact alignment with the satellite, as shown i[n Figure](#page-20-0) 19.

4. Make sure nothing blocks the LOS. The LOS must be free of obstructions, such as plants, trees, buildings, or other structures.

Examine nearby plants and trees and consider how they might grow and eventually block the signal. If you perform the installation during the fall or winter, consider spring and summer leaf growth.

Ask the customer if they have any plans (such as landscaping) that might obstruct the satellite signal at some time in the future.

*If anything blocks the LOS, you must find another installation location.*

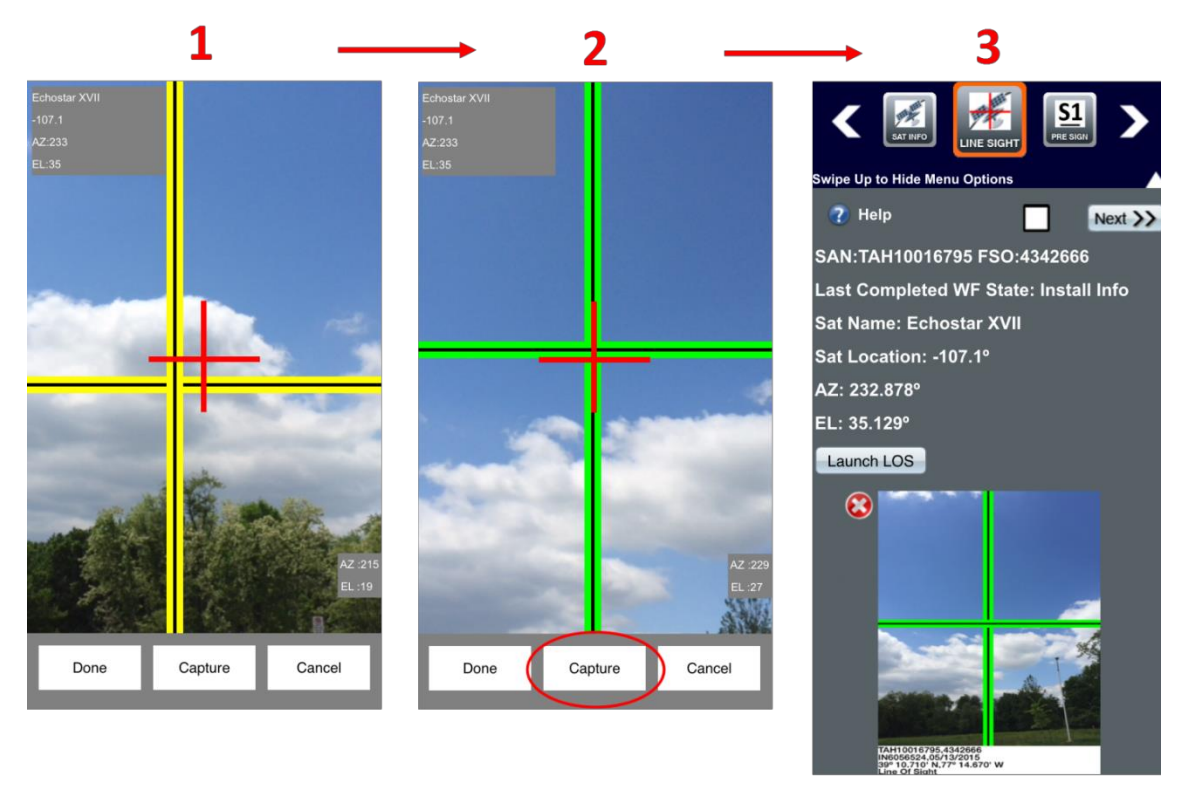

Figure 19: Line of Sight step – elevation

- <span id="page-20-0"></span>5. Tap **Capture** (circled i[n Figure](#page-20-0) 19) to take a screenshot of the LOS measurements. OASIS records the required LOS information (satellite name, satellite location, and Az/El measurements).
	- **Note:** This is a site assessment tool only. The photo you take here does not count as the required LOS photo.
- 6. Tap **Next** to proceed to the next step Pre Sign.

### <span id="page-21-0"></span>**Pre Sign step**

The Pre Sign step [\(Figure](#page-21-1) 20) coincides with the site survey review you must perform with the customer. During the review, tell the customer about the dish location you have chosen, the type of mount you will use, and any additional charges (e.g., wireless routers, cosmetic moldings, the Hughes Wi-Fi Booster).

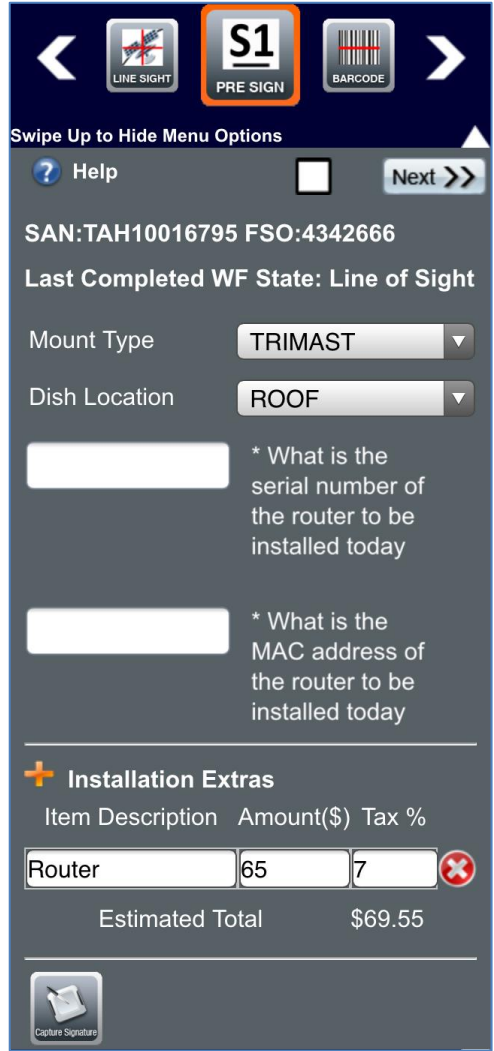

Figure 20: Pre Sign step

<span id="page-21-1"></span>Once you have the customer's approval, proceed with the Pre Sign step:

- 1. Select the type of antenna mount from the *Mount Type* drop-down.
- 2. Select the location of the antenna from the *Dish Location* drop-down.
- 3. Enter the serial number and MAC address of the wireless router you are installing for the customer, if it is a separate wireless router (i.e., not the HT2000W's built-in wireless router).

4. *(Optional)* Tap the Installation Extras icon (**4.** ) to create space for optional items. Enter the item's description, cost, and applicable tax amount in the text boxes that appear. Tap the delete icon ( $\Box$ ) to remove an item.

You must itemize each additional charge and ensure the customer understands why they are being charged extra. **Explain each charge to the customer as you enter it into OASIS. Do not begin the installation until the customer has signed off on the extra items.**

- 5. Tap the Customer Signature icon (circled in [Figure 21\)](#page-22-0).
- 6. In the signature screen that displays, the customer must sign their name on the screen and also type their name in the *Name* field, as shown in [Figure 21.](#page-22-0) This signifies their approval of the antenna location, mount type, and extra charges.

Alternatively, you can take a picture of a piece of paper the customer has signed. To do this, tap **Take photo**. Even if the customer chooses to do this, they still must type their name in the *Name* field.

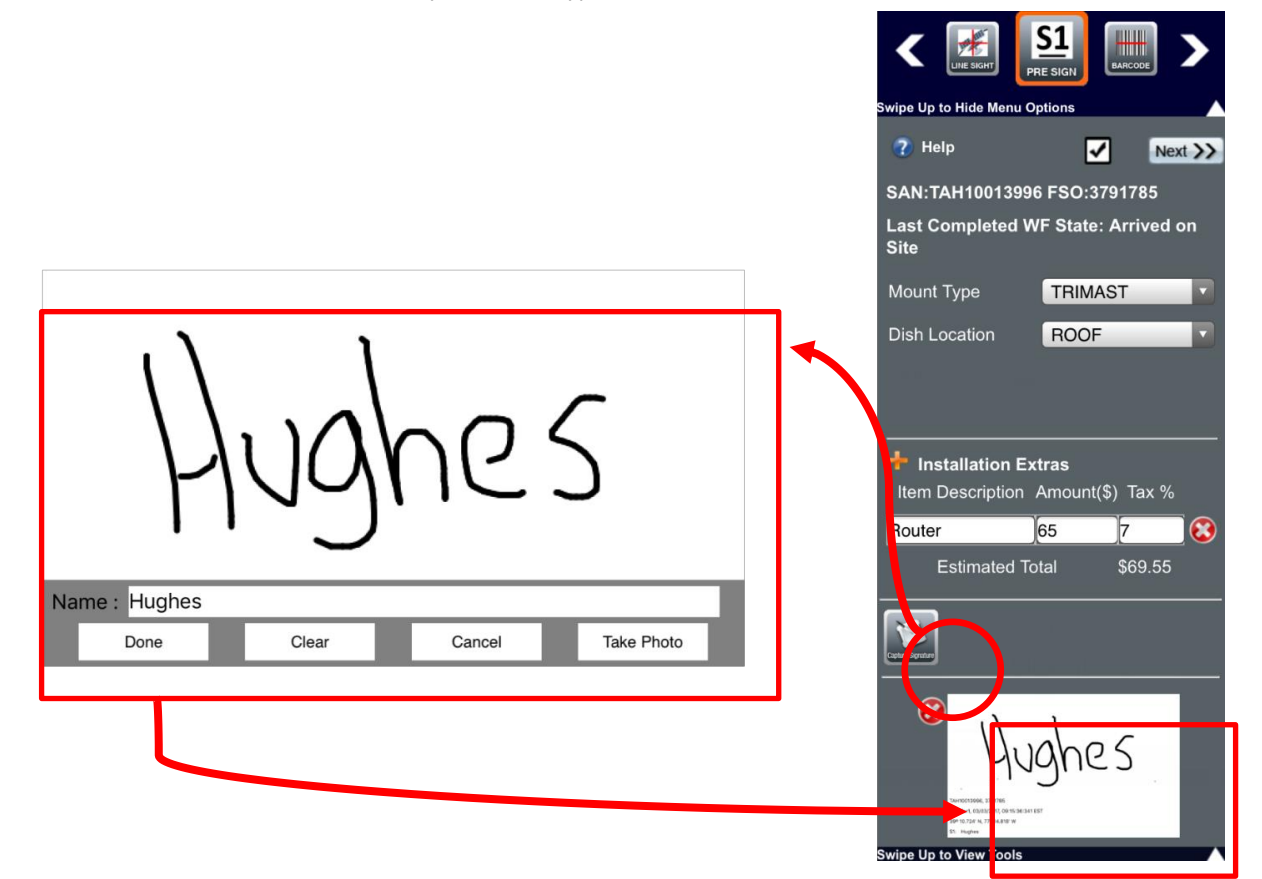

Figure 21: Pre Sign step – customer signature

- <span id="page-22-0"></span>7. Tap **Done**. OASIS navigates back to the Pre Sign step, where the customer's signature now appears [\(Figure 21\)](#page-22-0). The signature is saved as an attachment on the FSO.
- 8. Tap **Next** to proceed to the next step Barcode.

### <span id="page-23-0"></span>**Barcode step**

The Barcode step [\(Figure](#page-23-1) 22) requires you to scan the serial numbers (S/Ns) or part numbers (P/Ns) of the materials you use in your installation (e.g., antenna, mount, modem power supply).

**Note:** If your smart device does not have a rear autofocusing camera with a resolution of 5 megapixels or better, you will have a hard time successfully scanning the barcodes. If your device is unable to scan barcodes, you must manually input the numbers.

To scan a barcode:

- 1. Tap **Scan** (circled i[n Figure](#page-23-1) 22) next to the item for which you need a serial/part number. Your device's camera launches.
- 2. Center the barcode within the red crosshair that appears on the screen. Ensure your smart device focuses on the barcode. Se[e Figure](#page-23-1) 22.
	- **Note:** If you are having trouble capturing the barcode, try to turn on your device's flashlight by using the light bulb icon, or try to zoom in by using the magnifying glass icon.

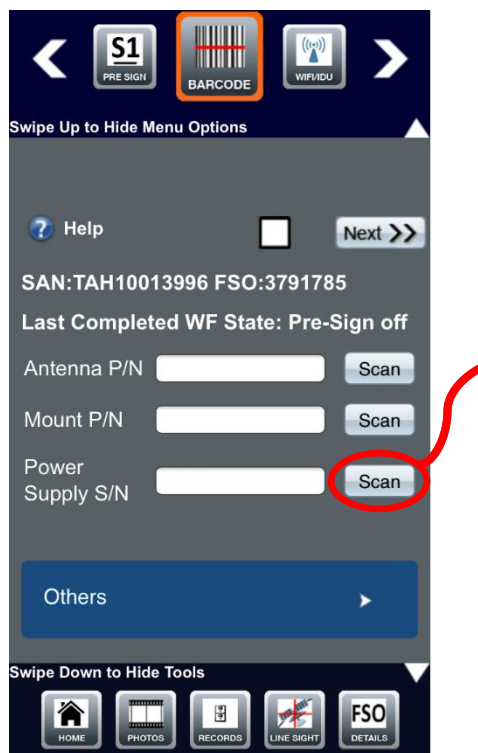

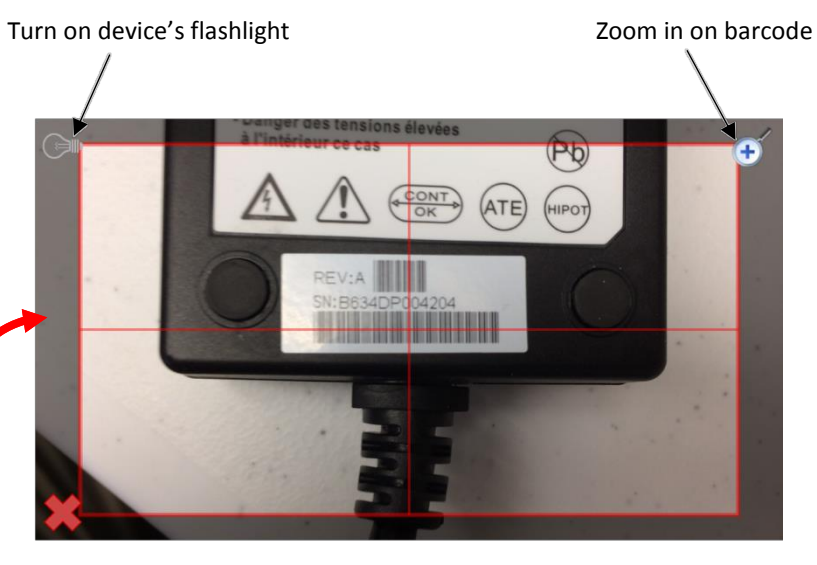

Figure 22: Barcode step

- <span id="page-23-1"></span>3. The serial/part number for the item will automatically update in OASIS if the scan is successful.
- 4. Repeat this process for each item.
- 5. Ensure the serial/part numbers OASIS collected are accurate.

To add information for additional parts (e.g., Wi-Fi router, ATA):

1. Tap the Others menu to expand it. See [Figure](#page-24-0) 23.

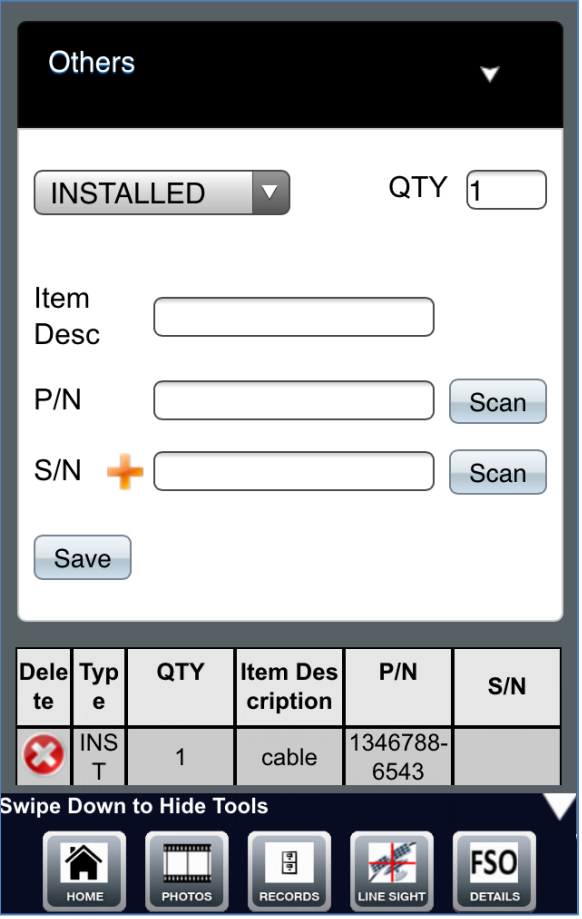

Figure 23: Barcode step – additional parts

- <span id="page-24-0"></span>2. Fill each of the fields in the menu based on the type of part. For the part number and serial number, tap **Scan** to scan the actual barcode sticker on the part, as you did before.
- 3. Tap **Save**.
- 4. Repeat this process for each additional item. When an item is saved, it will appear in a table like the one shown i[n Figure](#page-24-0) 23.
	- **Note:** Tap a row on the table to modify the item within it. Tap the delete icon ( $\left( \bullet \right)$ ) to delete an item from the table.

Do not proceed to the WIFI/IDU step until you have established a connection to the modem with your smart device, as described in [Establishing a connection to the](#page-25-0)  [modem.](#page-25-0)

### <span id="page-25-0"></span>**Establishing a connection to the modem**

Hughes recommends you use your own wireless router to connect to the modem with your smart device. If you are installing an HT2000W, you can also connect your smart device to the modem via the modem's built-in wireless router; **however, Hughes still recommends you use your own wireless router, because your smart device will lose connection to the HT2000W's router whenever the modem reboots during installation.**

The following few subsections describe how to configure your own wireless router, how to use that router to connect to a modem, and how to connect directly to the HT2000W's built-in wireless router.

### <span id="page-25-1"></span>**Configuring your own wireless router**

Perform the steps in this section to set up your own wireless router to work with your smart device. *Do not use a setup disk.*

**Note:** Hughes provides a list of recommended routers on the Installation Portal.

You must perform the initial setup on a laptop or desktop computer with an Ethernet port, so the wireless router can be wired directly to the computer. *This process only needs to be performed once.* After the process is complete, the router can be used with any modem and smart device.

To set up the router:

- 1. Ensure the laptop or desktop computer is powered on.
- 2. Plug the wireless router into power and make sure it powers on.
- 3. Plug an Ethernet cable from the router's WAN port into the Ethernet port on the computer, as shown in [Figure 24.](#page-25-2)

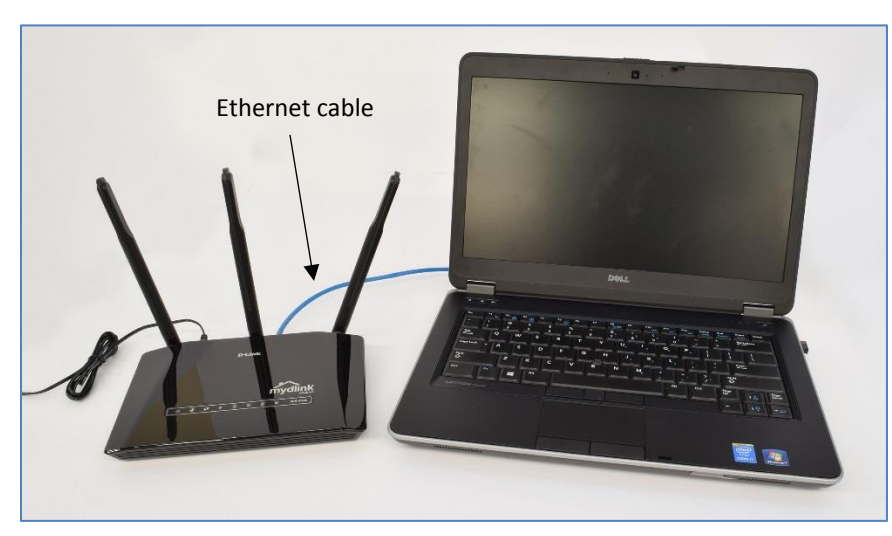

Figure 24: Ethernet connection to wireless router

<span id="page-25-2"></span>4. Access the wireless router's built-in web server by entering 192.168.1.1 in the URL field of an Internet browser on your laptop. If that does not work, try 192.168.0.1.

5. Log in to the router with the following credentials:

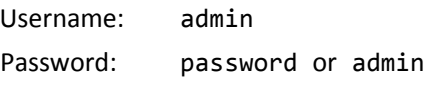

- **Note:** Some routers may use different default credentials. Consult the router's documentation for these credentials.
- 6. Navigate to the wireless settings of the router.
- 7. Change the SSID to HughesOASIS or something similar that you will remember.
- 8. Apply the changes. The router may ask you to enter the username and password again.
- 9. The router is now configured. Disconnect the Ethernet cable from the laptop and the router.

### <span id="page-26-0"></span>**Using your wireless router to connect to the modem**

Follow the steps below to use your preconfigured router to connect to the modem.

- 1. Plug your wireless router into power.
- 2. Plug the modem into power.
- 3. Ensure both devices power on.
- 4. Connect the router to LAN Port 1 on the modem via an Ethernet cable, as shown in [Figure 25.](#page-26-1) This figure shows the HT1100, but the process for other modems will be similar.

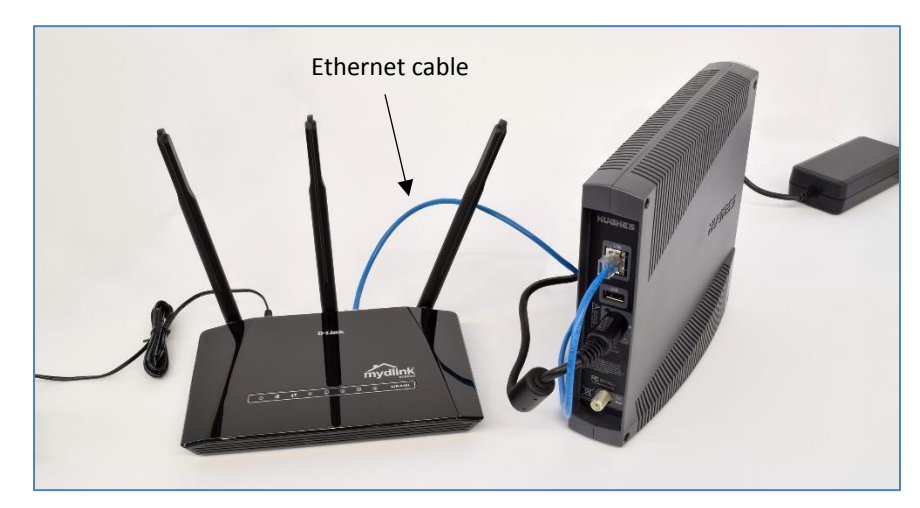

Figure 25: Connecting the modem and Wi-Fi router

- <span id="page-26-1"></span>5. In the wireless network settings of your smart device, select the SSID of your router. If you configured the router as described in [Configuring your own](#page-25-1)  [wireless router](#page-25-1) on page [26,](#page-25-1) this SSID is HughesOASIS.
- 6. If the password for your router's wireless network is not already saved on your smart device, you must enter it when prompted.
- 7. Your smart device is now connected to the modem via your wireless router.

### <span id="page-27-0"></span>**Connecting to the HT2000W's built-in router**

Follow the steps below to connect directly to the HT2000W's built-in router.

- **Note:** The HT2000W's router is unavailable when the modem is power cycling or rebooting. If your smart device loses connection to the modem during installation, this may be the cause. Because of this, **Hughes recommends you use your own wireless router to connect to the modem.**
	- 1. In the wireless network settings of your smart device, select the SSID of either the 2.4 GHz or 5 GHz network of the HT2000W. Both SSIDs are given on the modem's back label. See [Figure](#page-27-1) 26.
	- 2. When prompted to enter a password, enter the password given on the modem's back label. The password is the same for both SSIDs. See [Figure](#page-27-1) 26.

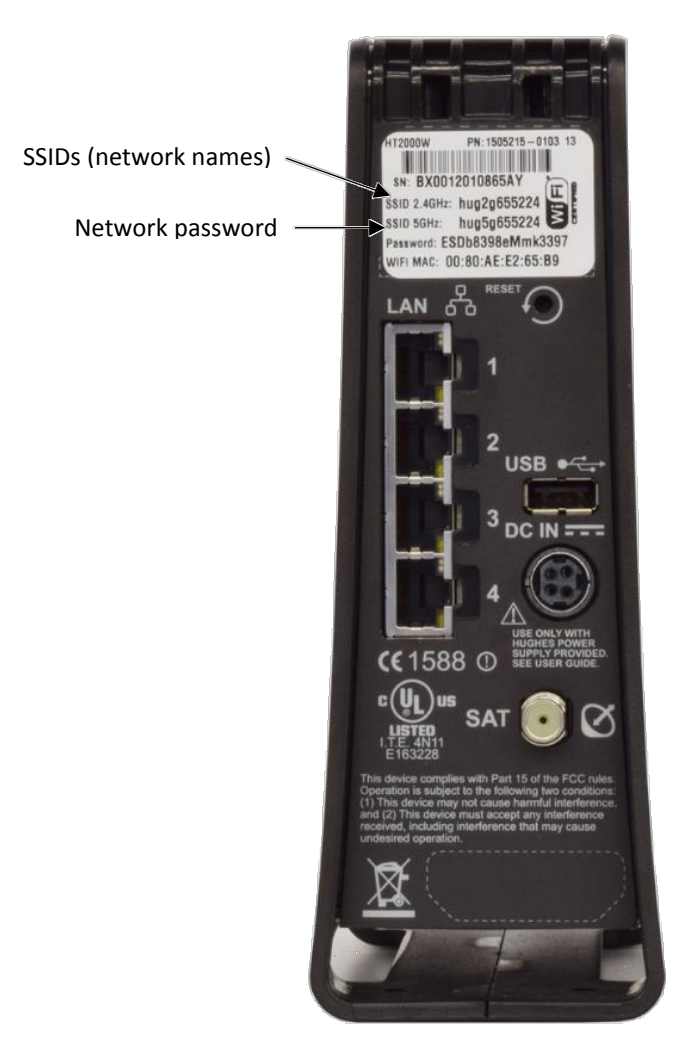

Figure 26: HT2000W back label

<span id="page-27-1"></span>3. Your smart device is now connected to the HT2000W via the modem's built-in wireless router.

### <span id="page-28-0"></span>**WIFI/IDU step**

After you have connected your smart device to the modem:

1. Proceed to the WIFI/IDU step OASIS. See [Figure](#page-28-1) 27.

The app will automatically initiate a connection to the modem. If it does not, tap **Initiate IDU Connection** to force the app to retry.

- **Note:** If you recently applied power to the modem or router, you must wait several minutes for them to boot before attempting to establish a connection. If either is not fully booted, the status will show as failed.
- 2. OASIS will indicate Ping at <time>: Successful when your device successfully connects to the modem [\(Figure](#page-28-1) 27).

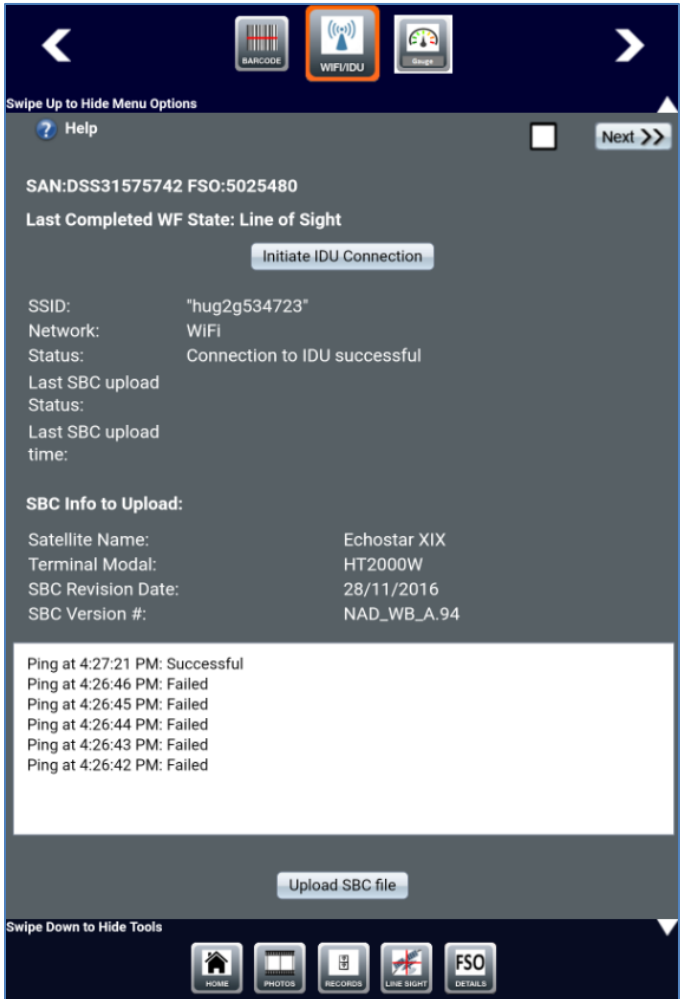

<span id="page-28-1"></span>Figure 27: WIFI/IDU step

- 3. Tap **Upload SBC File** to check the current version of the modem's SBC file, *even if you are certain it is already up-to-date*.
	- If the modem's current SBC file is older than the one you are uploading, OASIS will indicate the SBC file correctly updated. See [Figure](#page-29-0) 28.

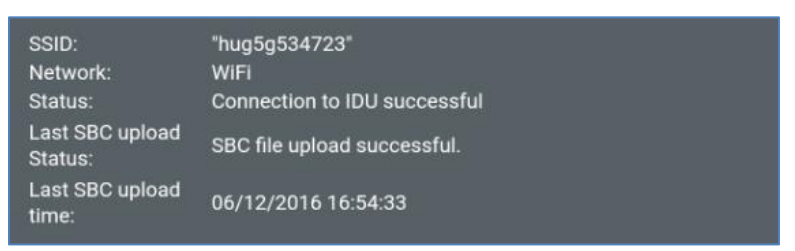

Figure 28: SBC file upload success

<span id="page-29-0"></span>— If the modem's current SBC file is newer than or the same version as the one you are uploading, OASIS will indicate such with the message shown in [Figure](#page-29-1) 29.

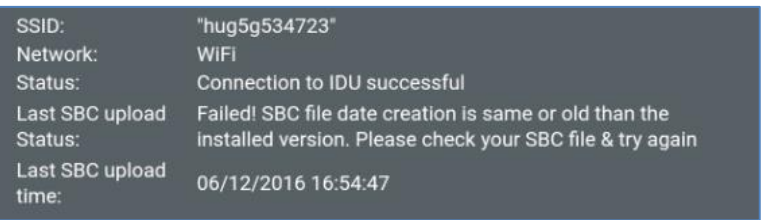

Figure 29: SBC file upload failure

<span id="page-29-1"></span>4. Tap **Next** to proceed to the next step – Wi-Fi Gauge.

### <span id="page-30-0"></span>**Wi-Fi Gauge step**

The Wi-Fi gauge [\(Figure](#page-30-1) 30) tests the signal strength of the wireless router. Use the gauge to help determine if the router can provide adequate Wi-Fi coverage to the house by itself. To use the gauge:

1. Select an area of the house from the *Location* drop-down. OASIS has several locations from which to choose (e.g., living room, master bedroom, basement), but you can also create your own location by selecting *Other* and typing the name of the location in the field that appears.

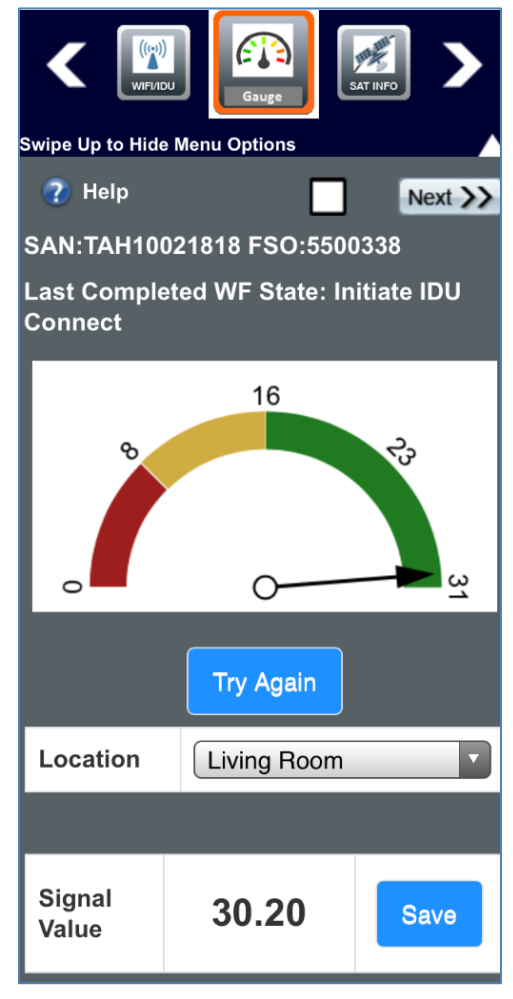

Figure 30: Wi-Fi gauge

<span id="page-30-1"></span>2. Tap **Try Again** to have OASIS test the signal strength. The signal strength value will appear in the *Signal Value* field.

3. Tap **Save** to save the value to a table that appears below the Signal Value field. Se[e Figure](#page-31-0) 31.

| Signal<br>Value           | 30,20                         | <b>Save</b>                      |  |
|---------------------------|-------------------------------|----------------------------------|--|
| <b>Location</b>           | <b>Signal</b><br><b>Value</b> | <b>Signal</b><br><b>Strength</b> |  |
| <b>Master Bedr</b><br>oom | 23.03                         | <b>Excellent</b>                 |  |
| Basement                  | 6.45                          | Poor                             |  |
| Living Room               | 30.20                         | Excellent                        |  |

Figure 31: Signal value table

- <span id="page-31-0"></span>4. Repeat this process for each area of the house you want to test. You must tap **Save** after you collect each value, otherwise it will not save to OASIS.
- 5. When you are done checking signal values throughout the house, tap **Next** to proceed to the next step – Satellite Info (2).

### <span id="page-32-0"></span>**Sat Info step**

The second Sat Info step [\(Figure](#page-32-1) 32) sends latitude and longitude information to the modem to put it into pointing mode. The *Sat Name*, *Sat Location*, *Lat*, *Long*, *Az*, *El*, and *Tilt* fields on the screen will populate automatically.

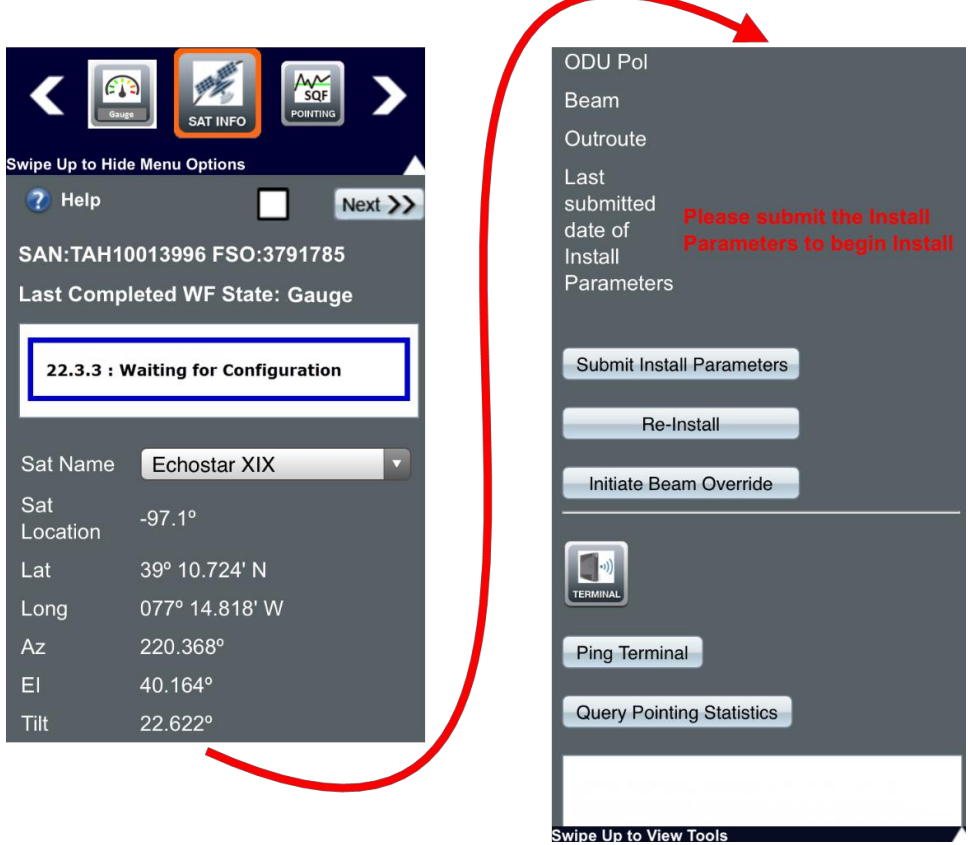

Figure 32: Sat Info step

<span id="page-32-1"></span>The *Pol*, *Beam*, and *Outroute* fields may have values, but these are the default values. To calculate the correct values for pointing:

- **Note:** OASIS may take some time to respond during the following steps. Follow the logs at the bottom of the Sat Info screen to check the app's progress.
	- 1. Tap **Submit Install Parameters**.
	- 2. Tap **Yes** on the pop-up warning message that asks if you want to start the installation.
	- 3. Tap **Ok** on the success message that says pointing is in progress.

4. OASIS populates the *ODU Pol*, *Beam*, and *Outroute* fields once the modem calculates the correct values. [Figure](#page-33-0) 33 shows an example of those populated fields.

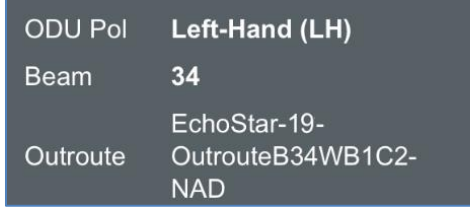

Figure 33: ODU Pol, Beam, and Outroute fields populated

- **Important:** Ensure the ODU (radio) polarization shown in OASIS matches the polarization shown in the service order notes in the FSO Details step. See [Beginning an install](#page-9-0) on page [10.](#page-9-0)
- <span id="page-33-0"></span>5. *(Optional)* If the site location requires a different beam than is listed in the FSO, you will get the message shown in [Figure](#page-33-1) 34 and must choose the beam manually.

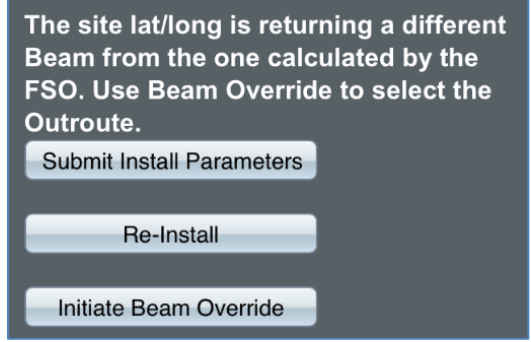

Figure 34: Beam mismatch

<span id="page-33-1"></span>To manually choose the beam:

<span id="page-33-2"></span>a. Tap **Initiate Beam Override**. You will get a selection of different beams similar to the one shown i[n Figure](#page-33-2) 35.

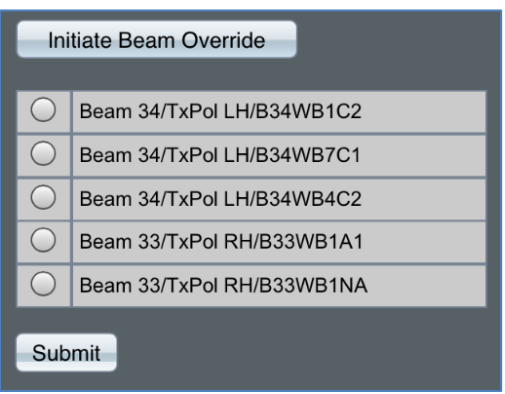

Figure 35: Beam selection

- b. Select the specific beam that matches the coordinates of the installation site.
- c. Tap **Submit**.
- 6. Tap **Next** to proceed to the next step Pointing. This is described in the next chapter.
- **Note:** [Figure](#page-34-0) 36 shows the text of a common error some installers encounter when submitting installation parameters. If you encounter this error, it means the modem is plugged into the antenna. You must unplug the modem from the antenna before proceeding.

<span id="page-34-0"></span>Terminal State Code: 2.1.1 Terminal State Text: Unable to communicate with Outdoor Unit Diagnosis: Outdoor Unit not responding to DiSEqC Recommendations: Cable/Connector CHECK **Recommendations: Truck Roll** 

Figure 36: Error when submitting install parameters
# Chapter 3 **Pointing the antenna**

### **Antenna installation**

At this point, you must install the antenna mount and antenna at the location you determined would be the best during the site survey. The steps below provide a general overview for this process.

1. Assemble and install the antenna mount (e.g., trimast, pole, non-pen).

Refer to the appropriate site preparation and mount installation guide, depending on the type of installation you are performing, for additional information about preparing the installation site and assembling the antenna mount.

- 2. Run the IFL cable and install the ground block.
- 3. Assemble and mount the antenna. Preset the antenna tilt, elevation, and polarization to the values indicated.

Refer to the appropriate antenna installation guide for additional information about assembling and mounting the antenna.

- 4. Ground the antenna and connect the IFL.
- 5. Get ready to point the antenna using OASIS. Stand near the antenna and return to the OASIS app.
	- **Important:** Before you point the antenna, make sure the radio polarization matches the polarization given in the service order notes shown in the FSO Details step. Se[e Beginning an install](#page-9-0) on page [10.](#page-9-0)

# **Pointing step**

**Note:** You can only use the pointing functionality of OASIS during JUPITER installations. To point the antenna during SPACEWAY installations, you must launch the satellite terminal's user interface from your smart device's Internet browser, then proceed as you normally would if using a laptop.

The Pointing step [\(Figure](#page-37-0) 37) aids you in pointing the antenna by showing the signal quality factor (SQF). It displays the:

- Current SQF value
- Target SQF value, determined by OVT within a 6 mile radius
- Maximum SQF value achieved during this session

The Pointing step also includes a graph that shows how the SQF value has fluctuated over time, with markings for the peak SQF, the target SQF, the current SQF, the average SQF, and the locking threshold.

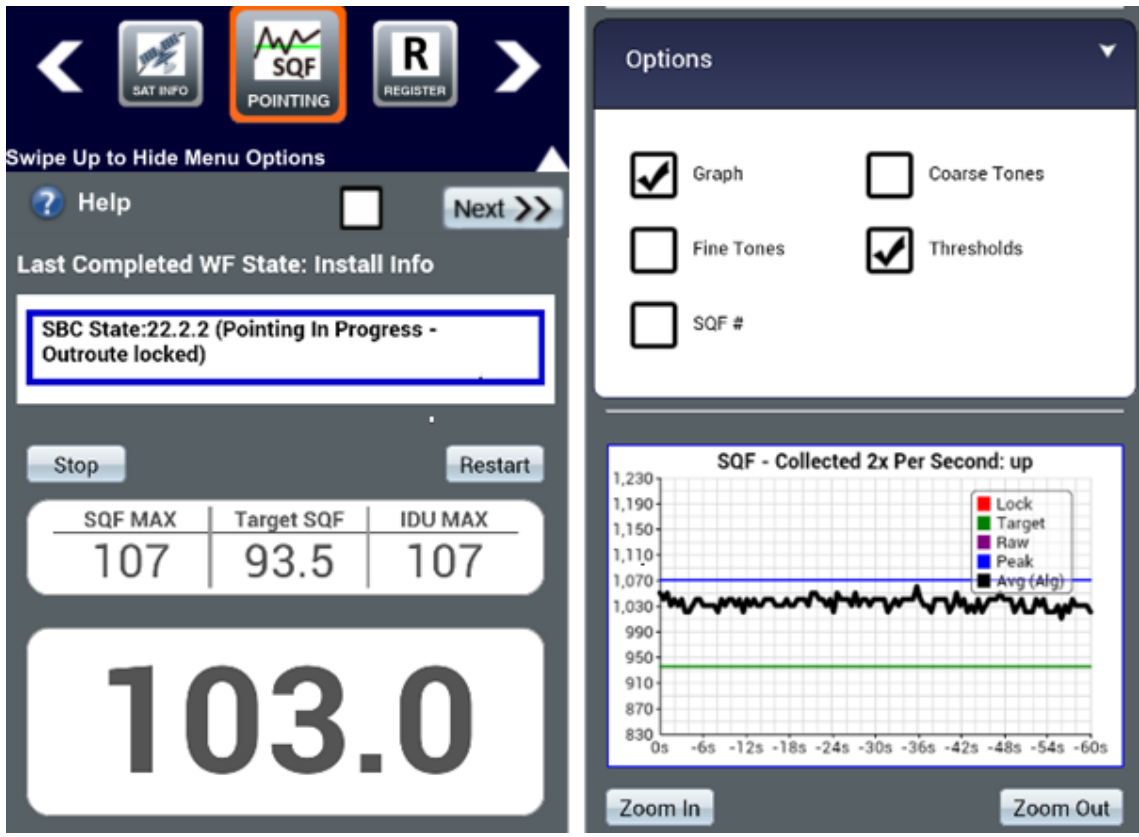

Figure 37: Pointing step

<span id="page-37-0"></span>Audio options for pointing include [\(Figure](#page-37-0) 37):

- Coarse Tones The higher-pitched and faster the beeping, the greater the signal.
- Fine Tones Indicates whether the SQF is rising, falling, or remaining even.
- $\bullet$  Thresholds Indicates when you cross a certain threshold (peak, target, etc.)
- $\bullet$  SQF # A computerized voice speaks the current SQF value every 3 seconds.

To point the antenna:

**NOTICE** 

Do not attempt to point the antenna manually by pulling on the feed support arm. This can cause permanent damage to the antenna. Instead, use the antenna mechanical adjustments.

You may gently maneuver the antenna reflector to coarsely point the antenna, but only if the Az/El canister bolts are loose enough so that the reflector rotates easily.

- 1. Preset the antenna elevation to 1 degree above the number specified in the *Sat Info* step in OASIS. This helps compensate for any elevation loss caused by the loose antenna canister. Remember to align the elevation value with the black line under the elevation bolt.
- 2. Sweep the antenna in the direction of the azimuth value until you to get an SQF above 30, indicating you acquired the satellite.
- 3. Continue to carefully sweep the antenna until you achieve an SQF value of 50 or more.
- 4. Lock down the canister bolts to steady the antenna on the mount. You will now begin to fine-point the antenna.
	- **Note:** After you have locked down the canister bolts, do not attempt to adjust the antenna by grabbing the reflector. *This will damage the reflector.*
- 5. Wait for the SQF to settle on a value, then use the appropriately sized wrench for the antenna (found in the manual specific to that antenna) to fine-tune the antenna's azimuth and elevation adjustments. Continue until you achieve the highest possible SQF value.
- 6. When the signals are peaked, tighten the azimuth and elevation bolts completely.
	- **Note:** Because slight movement of the antenna occurs during lockdown, always measure the signal peak value after locking down the antenna.
- 7. When you are done pointing, make sure all outdoor cable connections are weatherproofed with dielectric grease and securely tightened. A loose connector will degrade SQF. Depending on your installation environment, additional weatherproofing may also be needed.
	- **Note:** Use cable ties and cable hangers that are resistant to ultraviolet rays to secure all outdoor cables.

#### **NOTICE**

Hughes-approved connectors, in conjunction with the dielectric grease on the F-connector threads, provide weatherproofing for outdoor connections. These connectors should be used in new installations, upgrades, and any repairs.

Outdoor connectors on radios and ground blocks that are in areas with corrosive environments (e.g., salt air) may need additional weatherproofing, such as weatherproofing tape or a weather boot filled with dielectric grease.

8. Tap **Next** to proceed to the next step, Register, found in Chapter 4 – Registering and activating the modem.

# Chapter 4 **Registering and activating the modem**

You can only register and activate a modem via OASIS during JUPITER installations. As such, all of the content in this chapter, with the exception of the [OVT step,](#page-42-0) only pertains to JUPITER installations.

To register and activate the modem during installations of the HN9000 or HN7000 series modems, you must launch the modem's user interface from your smart device's Internet browser, then proceed as you normally would if using a laptop.

### **Register step**

<span id="page-40-0"></span>The Register step [\(Figure](#page-40-0) 38) allows you to perform the modem's registration procedure.

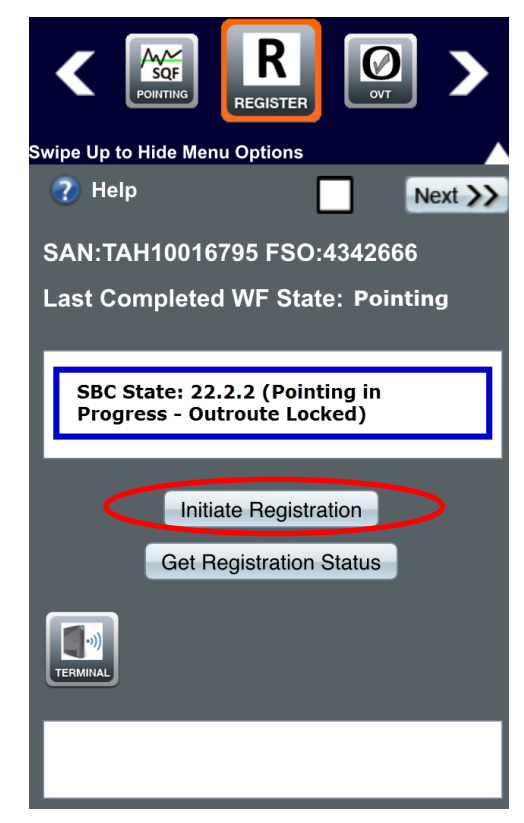

Figure 38: Registration step

To register the modem:

1. Tap **Initiate Registration** (circled i[n Figure](#page-40-0) 38).

As the registration process progresses, the current modem state is shown in the top textbox and a summary of states the modem has achieved is shown in the bottom textbox.

- **Note:** If the terminal fails to register, OASIS will recommend a solution in the bottom textbox.
- 2. When the modem successfully registers, a success pop-up message appears [\(Figure](#page-41-0) 39). Tap **Ok**.

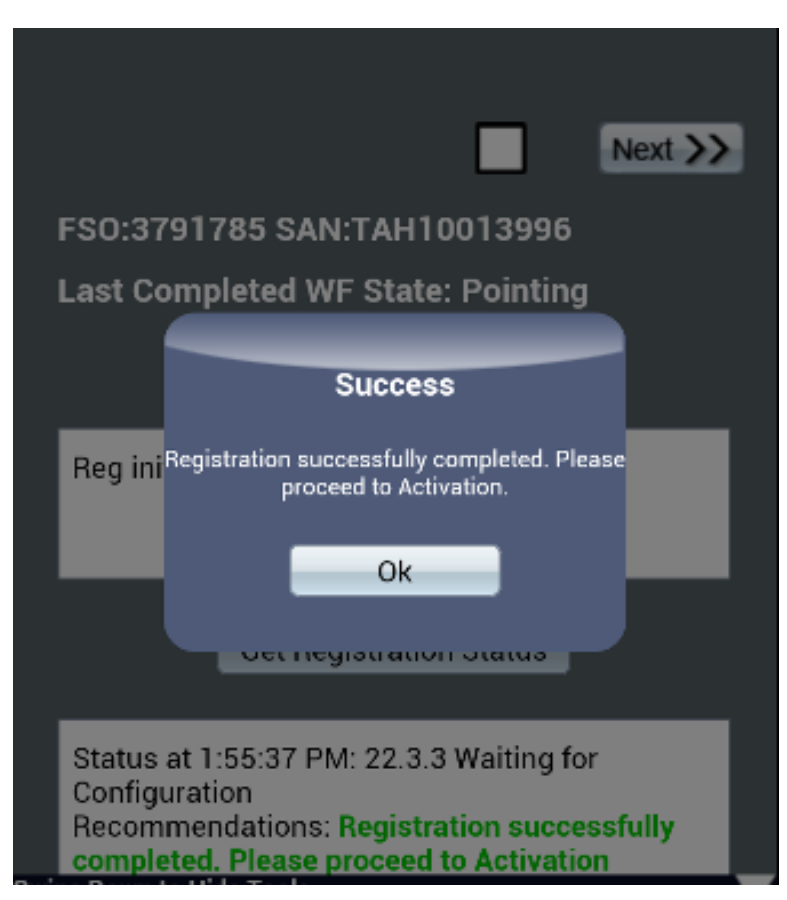

Figure 39: Registration successful

<span id="page-41-0"></span>3. Tap **Next** to proceed to the next step – OVT.

### <span id="page-42-0"></span>**OVT step**

The OVT step allows you to launch the onsite validation tool (OVT) from OASIS.

1. Tap **Open OVT** (circled in [Figure](#page-42-1) 40) to launch the OVT in your smart device's web browser.

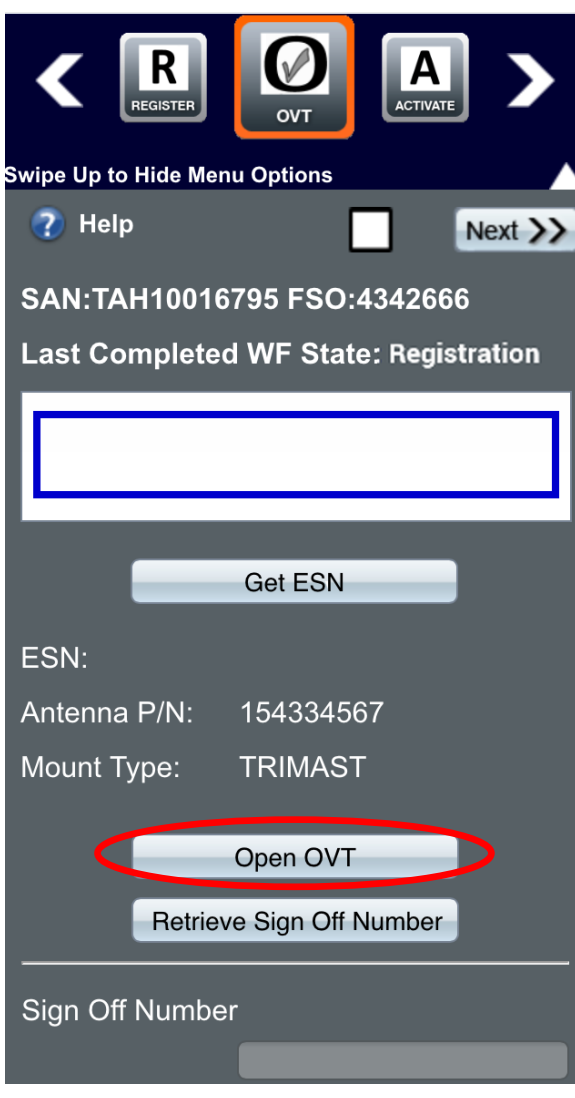

<span id="page-42-1"></span>Figure 40: OVT step

- 2. OASIS automatically fills the fields on the OVT pre-collection page [\(Figure](#page-43-0) 41).
- 3. Ensure the information is correct, then tap **Launch OVT** to open the tool.

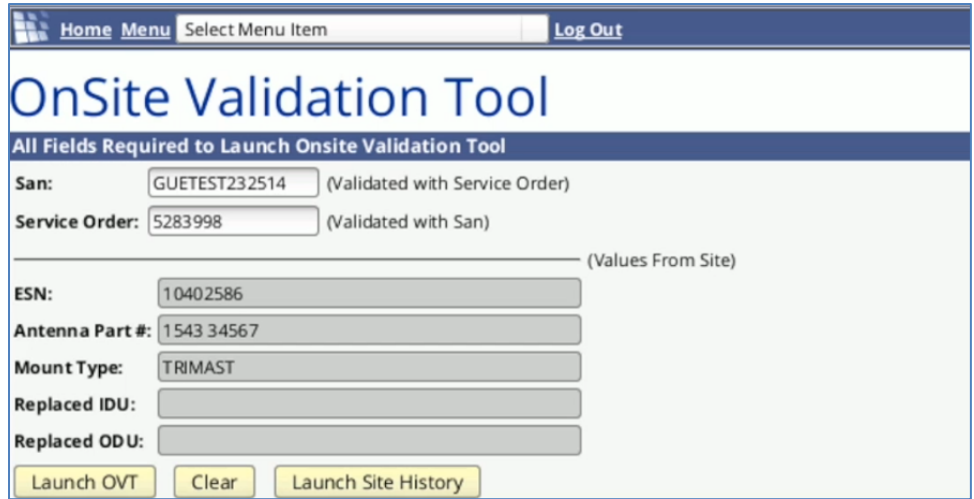

Figure 41: OVT pre-collection page

- 4. OASIS automatically fills the fields in steps 1, 2, and 3 on the first page of OVT [\(Figure](#page-43-1) 42) if you already entered the information into the app. If the information does not automatically fill, you need to manually enter it.
- 5. Ensure all of the information is correct, then tap **Proceed**. OVT will begin to test the satellite connection.

<span id="page-43-0"></span>

| HughesNet <sup>1</sup><br>TDS/Jupiter - Onsite Validation Tool (1 of 3)                                                                              |                             |                                                                                                    |                                  |  |  |  |
|----------------------------------------------------------------------------------------------------|-----------------------------|----------------------------------------------------------------------------------------------------|----------------------------------|--|--|--|
| <b>Step 1: Verify FSO and Site Information</b><br><b>Refresh Site Info</b><br><b>Ping Terminal</b>                                                   |                             |                                                                                                    |                                  |  |  |  |
| FSO: 5283998                                                                                                    | <b>SAN: GUETEST232514</b>   | Latitude: N39 10.696                                                                                                    | <b>Repl IDU ESN:</b>             |  |  |  |
| Visit Type: Install                                                                                                    | Serial#: 10402586           | Longitude: W77 14.831                                                                                                    | Repl ODU ESN:                    |  |  |  |
| Installer Id: 325                                                                                                    | <b>Adapter Type: HT1100</b> | SLC34HNSIGM06C2L<br>UL/DL Group: / B34WB18                                                                                                    | <b>Antenna Part#: 1543 34567</b> |  |  |  |
| <b>Installer Name: Chris Erickson</b>                                                                                                    | Gateway Id: 1               | Beam Id: 34                                                                                                    | <b>Company Type:</b>             |  |  |  |
| <b>Step 2: Choose The Antenna Size That You Will</b><br><b>Install</b><br>$\odot$ .69 m<br>$\bullet$ .74 m<br>$\bigcirc$ .98 $m$<br>$\bigcirc$ 1.2 m |                             | <b>Step 3: Choose The Mount Type That You Will</b><br><b>Install</b><br><b>OTri-Mast (Roof)</b><br>◯ Tri-Mast (Wall)<br>O Pole<br>● Non-Penetrating |                                  |  |  |  |
| Proceed                                                                                                    |                             |                                                                                                    |                                  |  |  |  |

<span id="page-43-1"></span>Figure 42: OVT page 1

6. The OVT results page launches [\(Figure](#page-44-0) 43). Perform any recommended actions listed in the *Recommended Action* box.

| HughesNet                            |                                                                        |                       |                                      | TDS/Jupiter - On-Site Validation Tool (2 of 3)                    |                       |                                           |                     |                        |  |
|--------------------------------------|------------------------------------------------------------------------|-----------------------|--------------------------------------|-------------------------------------------------------------------|-----------------------|-------------------------------------------|---------------------|------------------------|--|
| SAN: DSS33656799                     |                                                                        |                       | Visit Type: Install                  |                                                                   |                       | UL Atten: 9                               |                     |                        |  |
| Adapter Type: HT2000W                |                                                                        |                       | FSO: 7500271                         |                                                                   |                       | DL Atten: 6                               |                     |                        |  |
| Gateway Id: 14                       |                                                                        |                       | <b>Installer Name: Jim Debenport</b> |                                                                   |                       | <b>UL Atten Offset: 0</b>                 |                     |                        |  |
|                                      | Beam Id: 68                                                            |                       | Installer Id: 49454                  |                                                                   |                       | DL Atten Offset: 0                        |                     |                        |  |
| Latitude / OLat: N37 48.310 / 37.8   |                                                                        |                       | Modem Temp: 121                      |                                                                   |                       | Normalized UL Es/No: 172                  |                     |                        |  |
| Longitude / QLng: W78 20.514 / -78.3 |                                                                        |                       | <b>Reboot Count: 10</b>              |                                                                   |                       | Normalized DL Es/No: 110                  |                     |                        |  |
| Outroute: J2SDO068NADDFJ150          |                                                                        |                       | Last Reboot Time: 3/28/2017 12:40:31 |                                                                   |                       | Real-Time UL Es/No Offset: 0              |                     |                        |  |
| Antenna Size: 0.74                   |                                                                        |                       |                                      | Last Reboot Reason: SW Cutover                                    |                       | Real-Time DL Es/No Offset: 0              |                     |                        |  |
| <b>ODU</b> Power: 1                  |                                                                        |                       | SW Version: WIFI 3.4.3.33            |                                                                   |                       | <b>Real-Time Stats Updated Date: NULL</b> |                     |                        |  |
|                                      | Satellite ID: EchoStar-19-NAD                                          |                       | <b>IDU ESN: 12248509</b>             |                                                                   |                       | <b>Real-Time Outroute Offset: 0</b>       |                     |                        |  |
|                                      | Activation Date: 1/16/2016                                             |                       | <b>ODU SN: 501600505389</b>          |                                                                   |                       | Last Processed Date: 3/27/2017            |                     |                        |  |
|                                      |                                                                        |                       |                                      |                                                                   |                       |                                           |                     | <b>SHP</b>             |  |
| <b>Get Current Stats</b>             | <b>Force Range</b>                                                     |                       | <b>Clear Terminal Stats</b>          | <b>Reload Tables</b>                                              | <b>Force Fallback</b> | Reboot                                    | <b>Enable WiFi</b>  | Signoff                |  |
|                                      | Timestamp                                                              | <b>UL Es/No Avail</b> | DL Es/No                             | <b>MODCOD</b>                                                     | Pkt Loss %            | <b>UL Deviation</b>                       | <b>DL</b> Deviation | <b>Polarization</b>    |  |
| <b>Target Values</b>                 |                                                                        | 236                   | 107                                  | 16APSK 2/3                                                        | 1                     | $-1.6$                                    | $-1.6$              | <b>Right-Hand (RH)</b> |  |
| <b>Current Values</b>                | 03/29/17 09:01                                                         | 239                   | 110                                  | 16APSK 25/36                                                      | $\bf{0}$              | 5.1                                       | 0.6                 | <b>Right-Hand (RH)</b> |  |
| <b>Difference</b>                    |                                                                        | $\overline{3}$        | $\overline{\mathbf{3}}$              |                                                                   | ı                     | 6.7                                       | 2.2                 |                        |  |
|                                      | Diagnosis: OK<br><b>Recommended Action:</b><br><b>Completed Action</b> | <b>Click Signoff</b>  |                                      |                                                                   |                       |                                           |                     |                        |  |
|                                      |                                                                        |                       |                                      | (Perform recommended action above, then click "Completed Action") |                       |                                           |                     |                        |  |

Figure 43: OVT page 2

If OVT displays the polarization errors shown in [Figure](#page-44-1) 44 or [Figure](#page-44-2) 45, you must change the polarization at the radio by adjusting the orientation of the feedhorn. Your JUPITER training provides instructions for how to do this.

<span id="page-44-1"></span><span id="page-44-0"></span>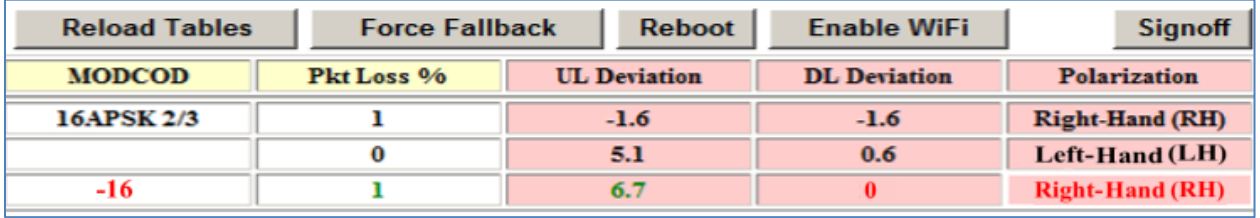

Figure 44: Polarization error in OVT

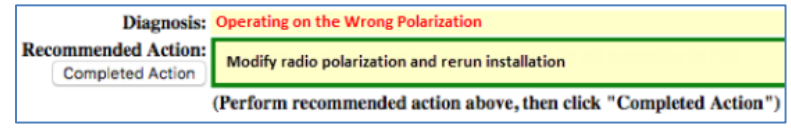

Figure 45: Polarization error diagnosis

<span id="page-44-2"></span>If you are installing an HT2000W, you may see the Wi-Fi error shown in [Figure](#page-44-3) 46. This error indicates Wi-Fi is turned off on the modem. To correct this error, tap **Turn On WiFi**.

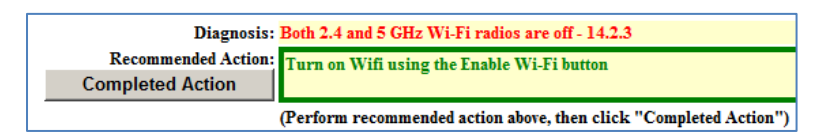

Figure 46: HT2000W Wi-Fi error in OVT

<span id="page-44-3"></span>7. Tap **Signoff** when the recommended action says Click Signoff.

8. On the page that launches [\(Figure](#page-45-0) 47), select any installation problems or extra actions performed during the installation.

In the *Provide Installation Details Below* textbox, type any additional notes you have. *You must enter text insider this textbox to proceed*. If you have no notes, simply type No problems with installation. Use only alphanumeric characters when typing notes (i.e., A to Z, a to z, 0 to 9).

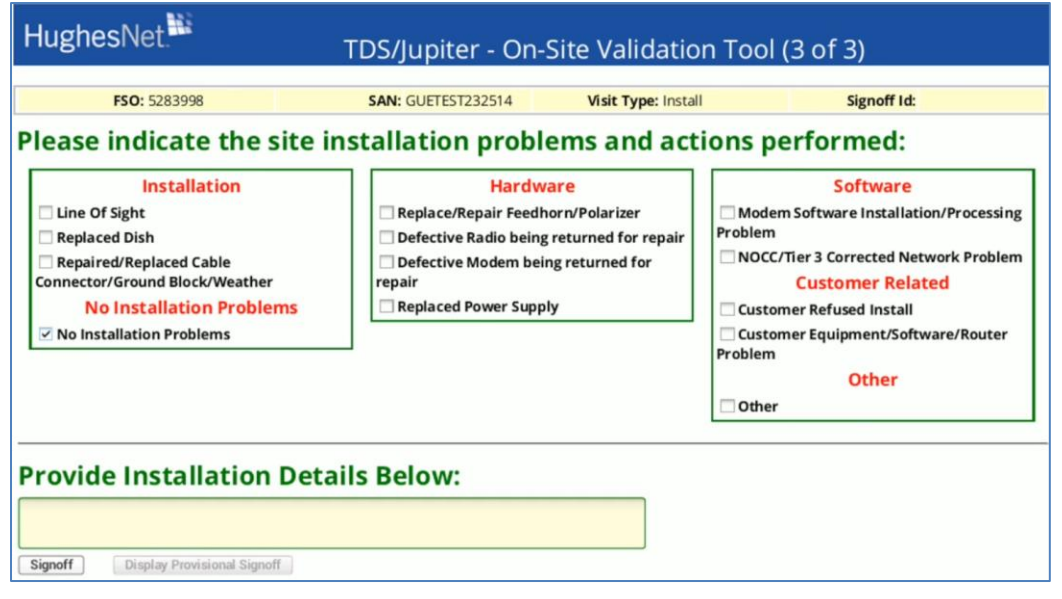

Figure 47: OVT page 3

- 9. Tap **Signoff**.
- 10. The signoff number displays at the top of the OVT page. Return to OASIS.
- 11. Tap **Retrieve Sign Off Number** to pull the number from OVT [\(Figure](#page-45-1) 48).

<span id="page-45-0"></span>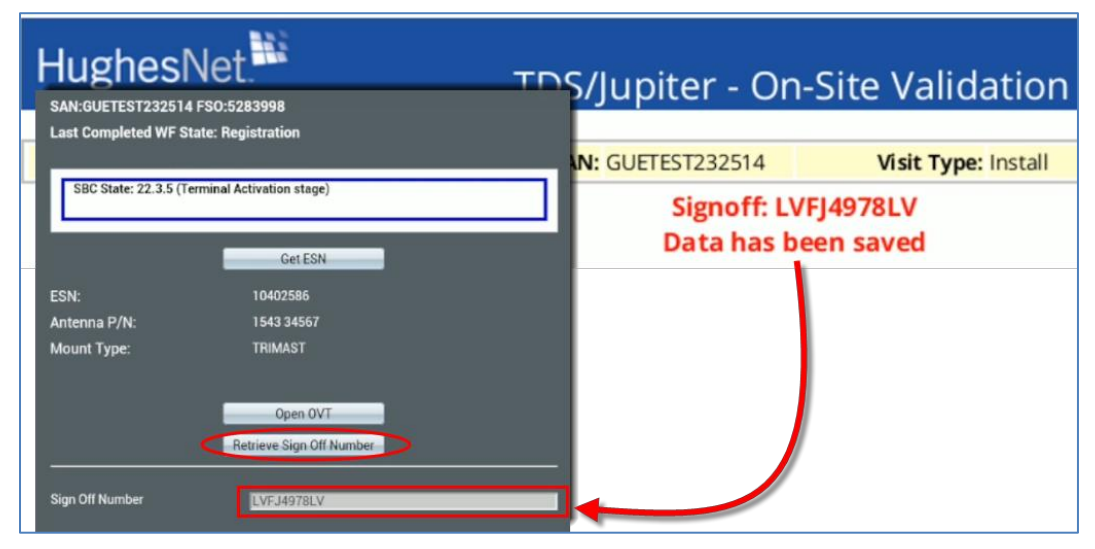

Figure 48: OVT step – signoff number

<span id="page-45-1"></span>12. Tap **Next** to proceed to the next step – Activate.

### **Activate step**

The Activate step [\(Figure](#page-46-0) 49) allows you to activate the modem.

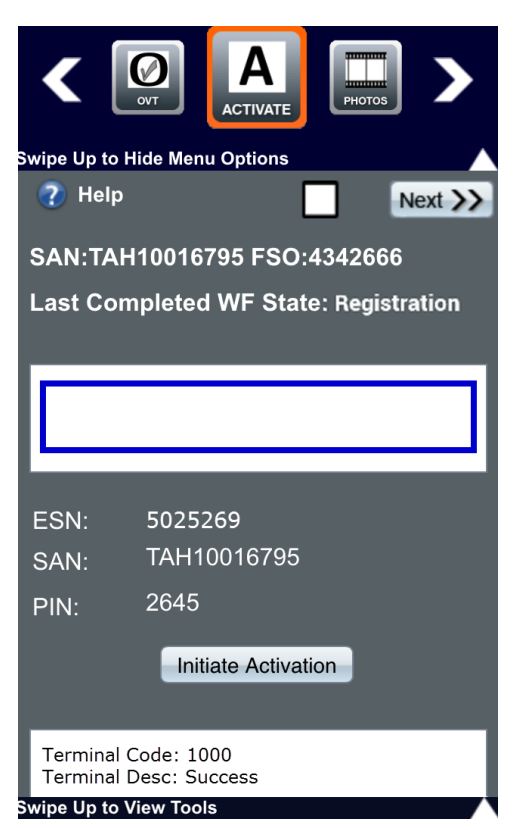

Figure 49: Activate step

<span id="page-46-0"></span>To activate the modem:

- 1. Tap **Initiate Activation**. The box below the button should show that the process was successful.
- 2. Tap **Next** to proceed to the next step, Photos, which is described in Chapter 5 – Taking photos.

# Chapter 5 **Taking photos**

At any point during the installation, you can take required photos by tapping the Photos button in the bottom toolbar of OASIS [\(Figure](#page-48-0) 50). You can take photos whenever is convenient for you during the installation process. For example, you can take a photo of the modem while you are setting it up.

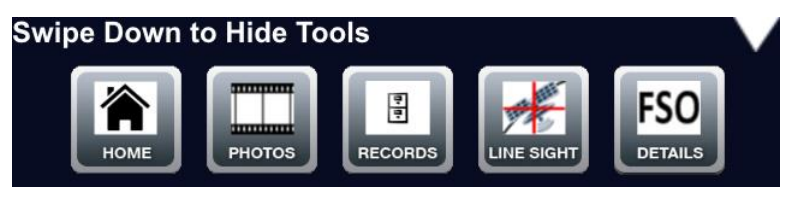

Figure 50: Tools bar

### <span id="page-48-0"></span>**Photos step**

The Photos step [\(Figure](#page-49-0) 52 on page [50\)](#page-49-0) walks you through which photos you need to take before departing from the installation site. Each photo has a corresponding button; [Figure](#page-48-1) 51 shows three examples. The colored outlines have the following meanings.

- $\bullet$  Red you still need to take the required photo.
- $\bullet$  Green you have taken the required photo.
- $\bullet$  Gray optional photo.

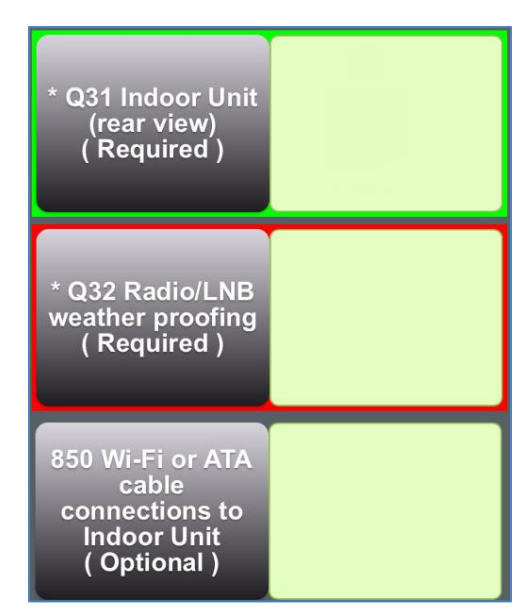

<span id="page-48-1"></span>Figure 51: Photo button examples

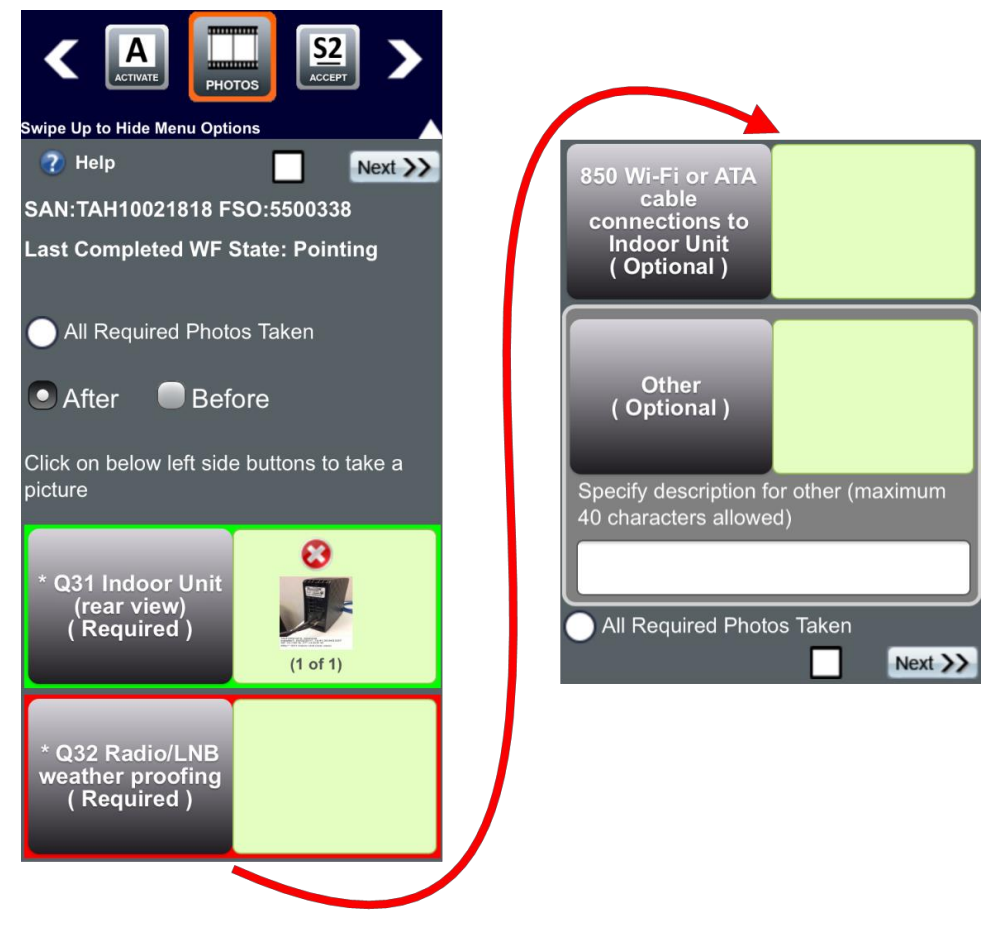

Figure 52: Photos step

<span id="page-49-0"></span>**Note:** The *Before* and *After* flags are most often used for repair orders, where you must take photos of the previous installation and the repair work you performed. The flag will appear in the photo's watermark.

To take a photo:

- 1. Tap the button of the item for which you need to take a photo. Your smart device's camera launches.
- 2. Take a photo of the item, then tap **Use Photo** if you are satisfied with the result. OASIS returns you to the main screen of the Photos step.
	- **Note:** Make sure the picture clearly shows the correct item, is focused, and is well-lit.
- 3. A thumbnail of the photo you just took appears in the box next to the item. It is tagged with the SAN, FSO, installer ID number, time, date, latitude, and longitude. [Figure](#page-49-0) 52 shows an example modem photo.
- 4. Repeat this procedure for each required photo. *Hughes encourages you to take every photo, including any optional ones that apply to your installation.*
- 5. Tap **Next** to proceed to the next step, Accept, which is described in Chapter 6 – Departing from the site.

# Chapter 6 **Departing from the site**

This chapter explains the final steps you must take to complete the installation.

# **Activating the customer's service**

Prior to proceeding in OASIS, you must walk the customer through the service activation process *on their computer or other device*. The full details of service activation are described in your JUPITER training and in the modem guide specific to the type of modem you are installing, but the steps below summarize the process.

- 1. Connect the customer's computer or other device to the modem either wirelessly or via a LAN connection.
- 2. Using a browser on the customer's computer or device, enter **www.systemcontrolcenter.com** into the address bar to access the modem's System Control Center.
- 3. Click on the **Service Activation** link in the System Control Center's side menu, and then guide the customer through the HughesNet Welcome Experience. *Encourage them to download the HughesNet Usage Meter to monitor their service plan data.*
- 4. Show the customer how to access their modem's settings to change basic options (such as the admin password and SSID names and passwords). For the HT2000W, be sure to explain to the customer the difference between the 2.4 GHz and 5 GHz Wi-Fi bands.

Return to OASIS once you have activated the customer's service. You will be on the Accept step.

# **Accept step**

The Accept step helps ensure the installation was completed successfully and the customer has no further issues.

**Important:** A standard installation includes the connection of two customer devices to the Hughes modem by Ethernet cable or wirelessly, as well as a demonstration of browsing on each device. As part of an HT2000W installation, you must instruct the customer how to connect at least two of their smart devices to both the 2.4 GHz and 5 GHz bands of the wireless router. Be sure to show the customer the wireless network password on the back of the modem. Additional devices may be connected, but Hughes does not allow the installer to charge the customer for the extra connections.

To proceed with the Accept step [\(Figure](#page-51-0) 53):

1. Walk the customer through the questions presented in the step. Have them answer *Yes* or *No* to each question.

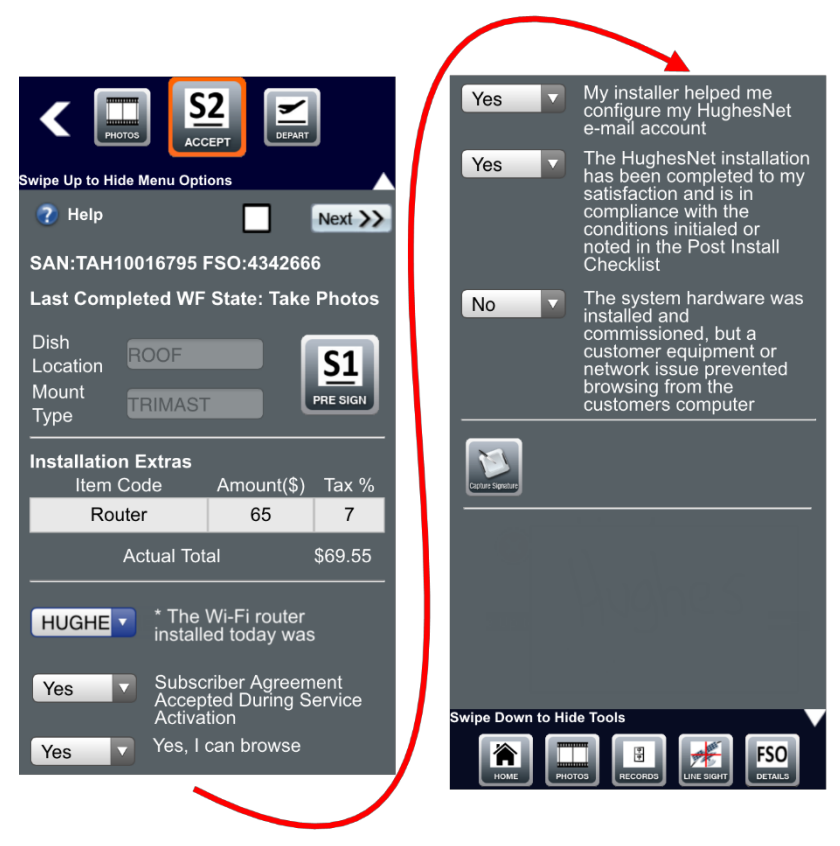

Figure 53: Accept step

<span id="page-51-0"></span>Make sure the customer also selects which wireless router was installed, if one was installed. If no router was installed, tell the customer to select *N/A* from the drop-down. See [Figure](#page-51-1) 54.

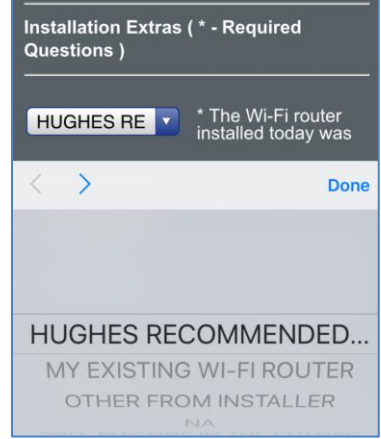

<span id="page-51-1"></span>Figure 54: Wireless router selection

- 2. Tap the Customer Signature icon. The customer must sign off on the installation the same way they did for the Signature 1 (Pre Sign) step.
- 3. In the signature screen that displays, the customer must sign their name on the screen and also type their name in the *Name* field. This signifies their approval of the completed installation. See [Figure](#page-52-0) 55.

Alternatively, you can take a picture of a piece of paper the customer has signed. To do this, tap **Take photo**. Even if the customer chooses to do this, they still must type their name in the *Name* field.

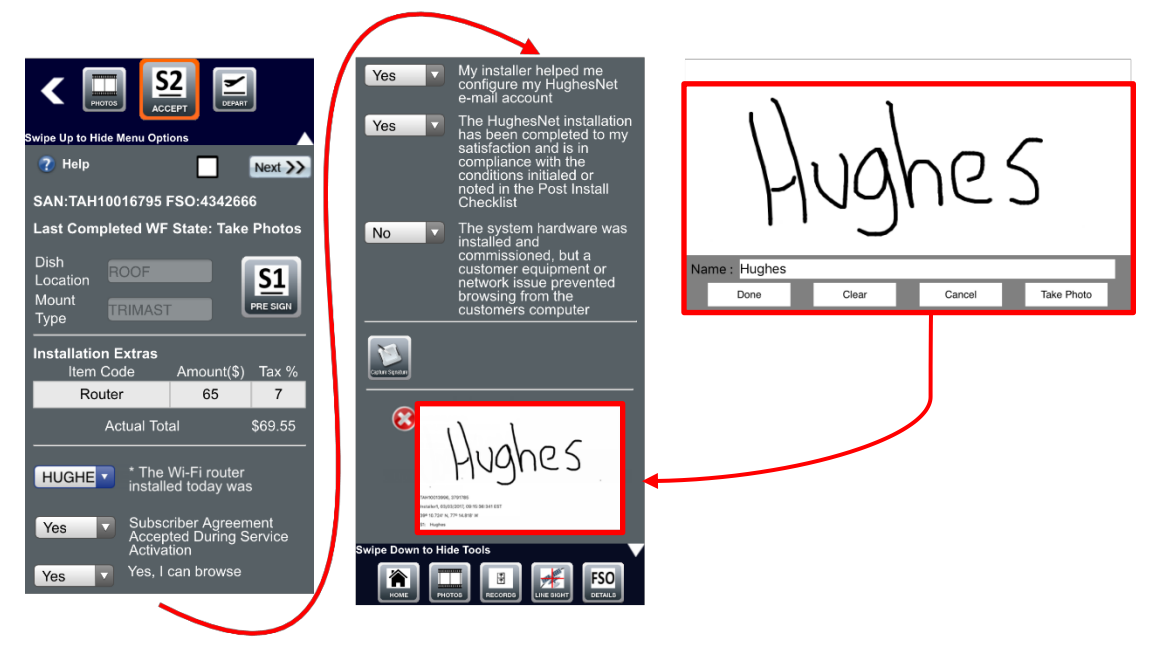

Figure 55: Customer final acceptance signature

- <span id="page-52-0"></span>4. Tap **Done**. OASIS navigates back to the Accept step, where the customer's signature now appears. The signature is saved as an attachment on the FSO.
- 5. Tap **Next** to proceed to the next step Depart.

#### **Depart step**

The Depart step [\(Figure](#page-53-0) 56) offers a summary of the steps you have performed so far during the installation, including all pictures you have taken and signatures you have collected.

**Important:** Do not proceed with departure until you have taken all of the required photos of the installation.

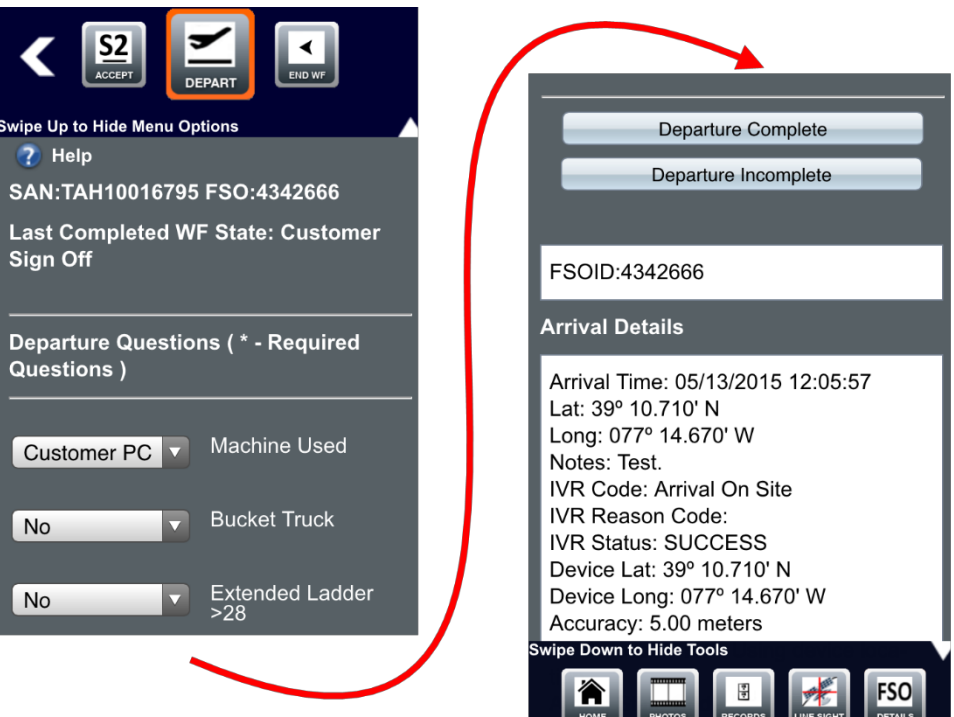

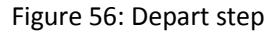

<span id="page-53-0"></span>To proceed with departure:

- 1. Answer the three departure questions.
	- a. Which machine did you use for activation? Your own PC or the customer's PC?

**Note:** Most often, this should be the customer's PC.

- b. Did you need to use a bucket truck during the installation?
- c. Did you need to use a ladder taller than 28 ft during the installation?
- 2. Scroll down the screen and verify all the listed information is accurate.
- 3. If you have completed each OASIS step successfully and all the information is correct, tap **Departure Complete**.

If you need to come back another day to complete the installation, tap **Departure Incomplete**. You must select a reason for the incomplete departure from the drop-down menu that appears.

4. A textbox appears for you to add any additional notes about the completed installation. Tap **Submit** after you have entered your notes. Use only alphanumeric characters when typing notes (i.e., A to Z, a to z, 0 to 9).

**Important:** Any notes written in the app can be viewed by the customer. Make sure each note you write is appropriate and professional.

5. **For a JUPITER installation,** if a wireless router was included on the FSO and you did not record its MAC address and serial number in OVT, a prompt will remind you to rerun OVT to capture that information.

**For a SPACEWAY installation,** if a wireless router was included on the FSO, you must enter the MAC address and serial number of the router in OASIS when entering additional costs. You must also take a picture to verify both numbers for the dealer.

- 6. A warning pop-up message appears asking if you are sure you want to proceed. Tap **Yes** if you are sure you fully completed the installation.
	- **Important:** Once you proceed beyond the Depart step, you cannot edit any information in the FSO. Make sure you have all the required information and have completed each step fully before proceeding.
- 7. OASIS launches the FSO Step Summary page. See the next section, [FSO Step](#page-55-0) [Summary](#page-55-0) page.

#### <span id="page-55-0"></span>**FSO Step Summary page**

#### **It is best to have a stable wireless connection to perform the steps in this section.**

The FSO Step Summary page [\(Figure](#page-55-1) 57) provides a list of each step you completed. Tap any step menu to expand it and see additional details.

**Note:** [Figure](#page-52-0) 55 does not show every step that will appear in the step summary.

The check marks ( $\Box$ ) indicate you have visited the step. The white, empty circles ( ) indicate that the step data has not yet been uploaded to the Hughes server. OASIS places a checkmark in these circles ( $\Box$ ) once the data has been uploaded.

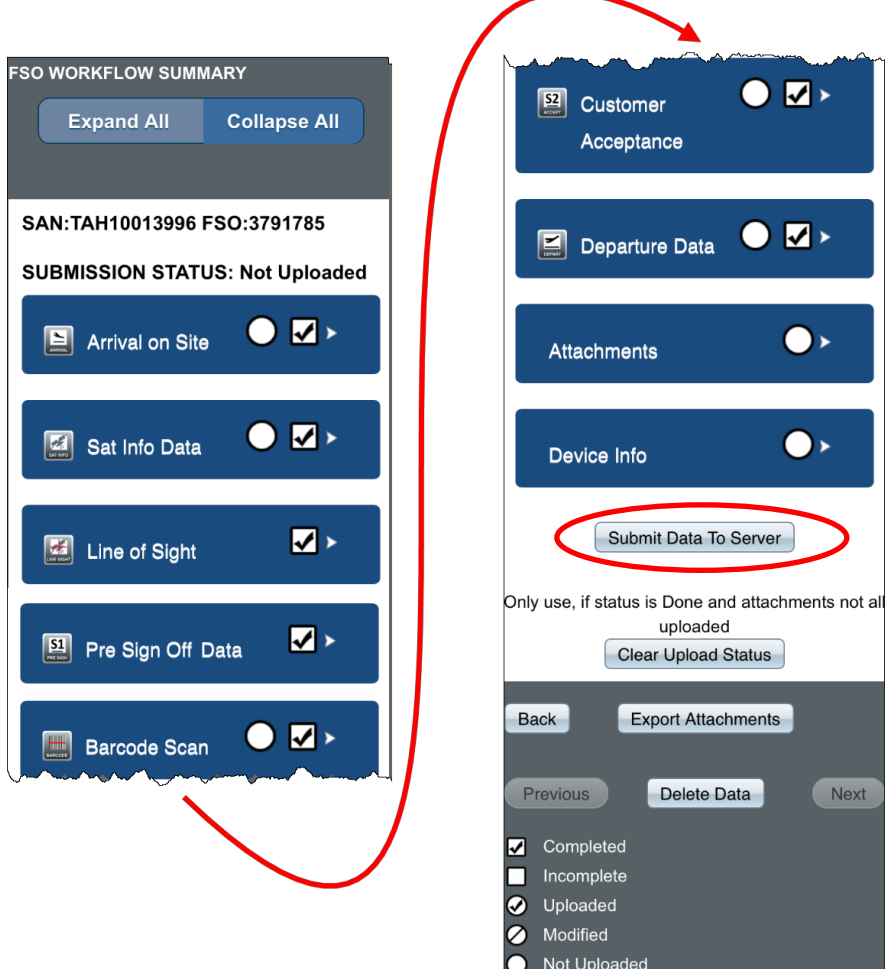

Figure 57: FSO Step Summary page

<span id="page-55-1"></span>To upload the information to the Hughes servers:

- 1. Tap **Submit Data To Server** (circled i[n Figure](#page-55-1) 57).
- 2. Tap **Ok** on the success pop-up message that appears.

Once you have successfully uploaded the data, tap the Home icon in the left corner of the bottom toolbar. This navigates you back to the OASIS homepage, where you will verify the data upload.

### **Verify data upload**

**Note:** It is best to have a stable wireless connection to perform the steps in this section.

The FSO you just complete is highlighted in blue on the OASIS homepage under the Current Job Schedules menu. Se[e Figure](#page-56-0) 58.

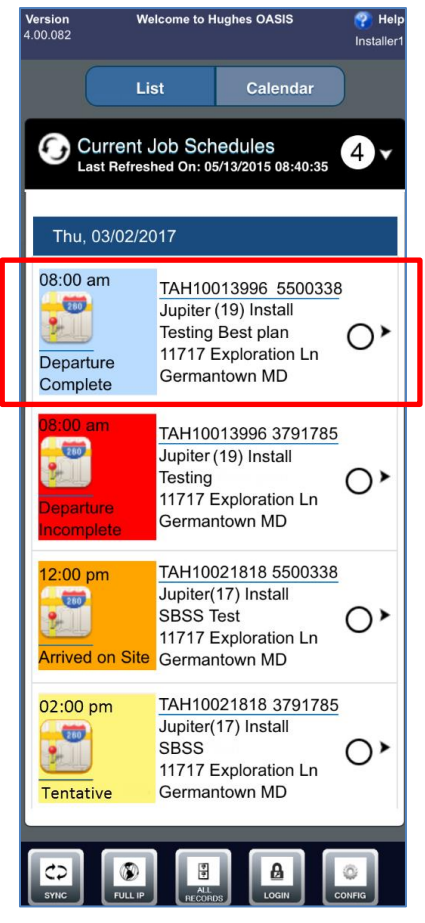

Figure 58: Current jobs

<span id="page-56-0"></span>To verify all the data has been received by Hughes:

1. Tap the Full IP icon on the bottom toolbar of the OASIS homepage. This launches the Installation Portal in your smart device's web browser.

2. In your calendar of upcoming installations, tap the link for your current FSO (circled i[n Figure](#page-57-0) 59).

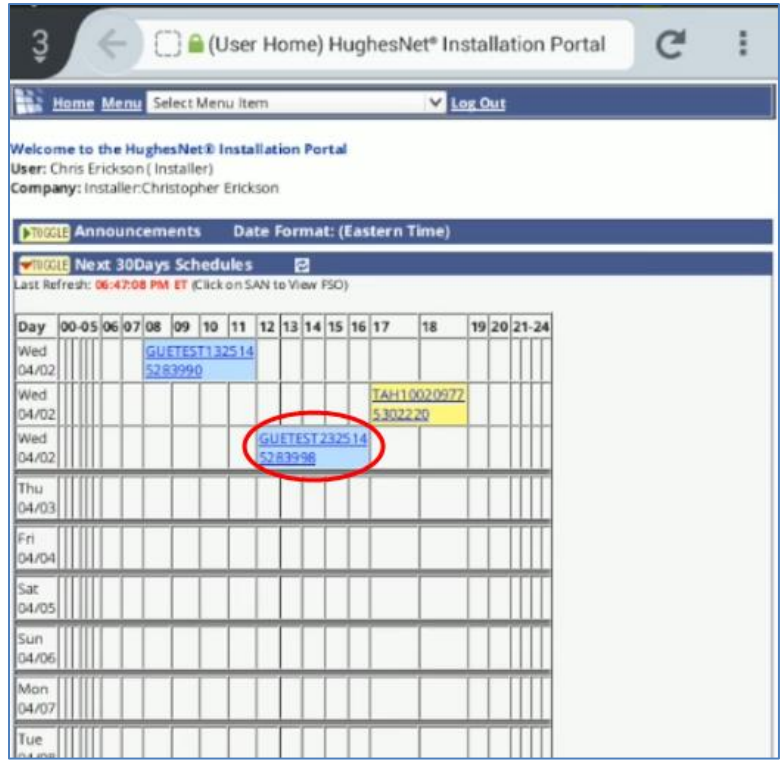

Figure 59: Select current FSO from Installation Portal calendar

3. On the page that launches, tap **OASIS Step Summary** (circled in [Figure](#page-57-1) 60).

<span id="page-57-1"></span><span id="page-57-0"></span>

| HughesNet <sup></sup>                                                                        | Home Menu Select Menu Item |                  | Log Out                                                                    |               |                 |       |
|----------------------------------------------------------------------------------------------|----------------------------|------------------|----------------------------------------------------------------------------|---------------|-----------------|-------|
| <b>FSO: 3590824</b>                                                                          |                            |                  | Information/Activities Parameters Products Quotes Parts/Tasks Transactions |               |                 |       |
| <b>的ちょうぶまじょ人比三国</b> Dist View<br>INSTALL,HT1000-074-1W-24MO,                                 |                            |                  |                                                                            |               |                 |       |
| SAN                                                                                          | Type                       | <b>Site Type</b> | Status $\boldsymbol{\Theta}$                                               | Schedule      | Due             | Sale: |
| DSS9948878                                                                                   | Install                    | Jupiter          | <b>Unassigned</b>                                                          | 10/15/2012 AM | 03/21/2012 AM O | Direc |
| <b>OASIS Mobile App</b>                                                                      |                            |                  |                                                                            |               |                 |       |
| <b>OASIS</b><br>Last Sync Date: 10/12/2012 08:44:59    Last Submit Date: 10/11/2012 23:12:31 |                            |                  |                                                                            |               |                 |       |
| Submit Data: OASIS WorkFlow Summary                                                          |                            |                  |                                                                            |               |                 |       |

Figure 60: FSO page

4. The OASIS Step Summary page launches [\(Figure 61\)](#page-58-0).

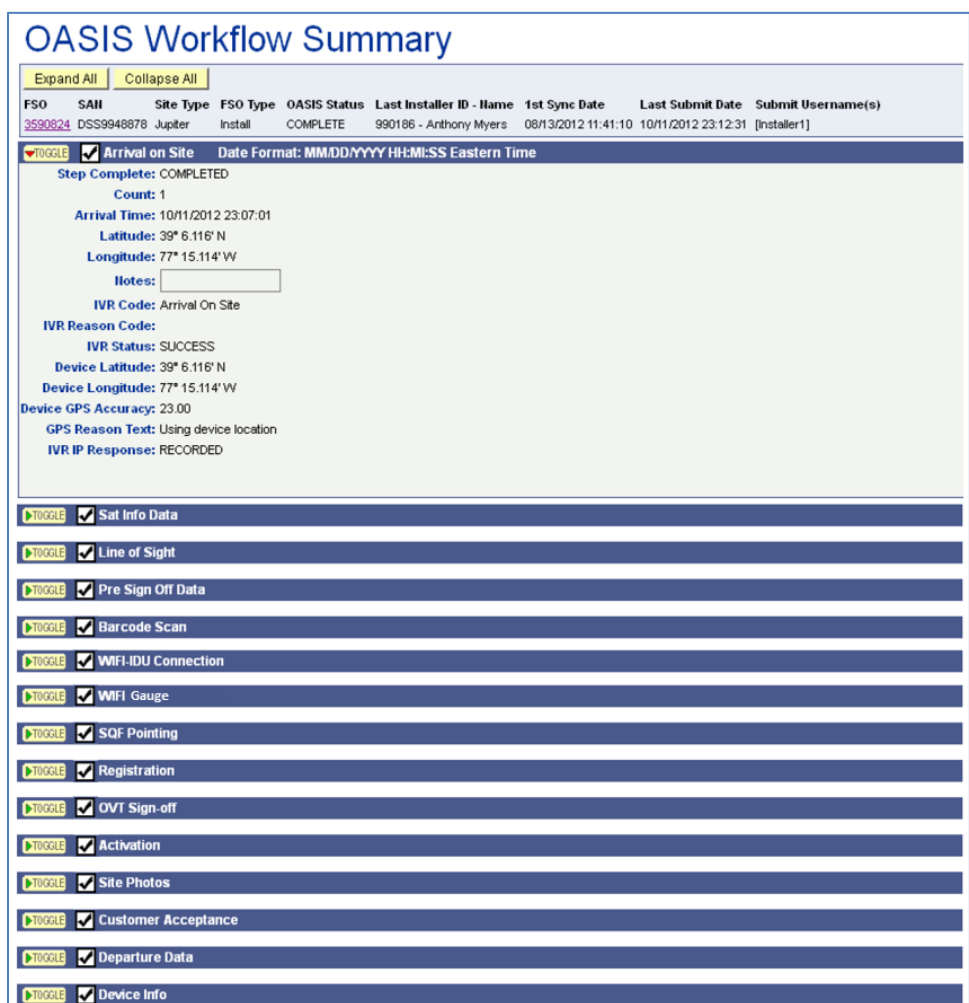

Figure 61: OASIS Step Summary page

- <span id="page-58-0"></span>5. Verify all the data in your FSO has been uploaded and is correct.
- 6. Return to the FSO page [\(Figure](#page-57-1) 60 on page [58\)](#page-57-1)
- 7. Tap the camera icon  $($   $)$  to launch the Site Photo Quality Audit page.

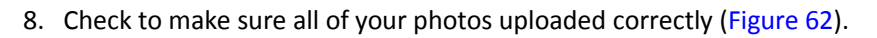

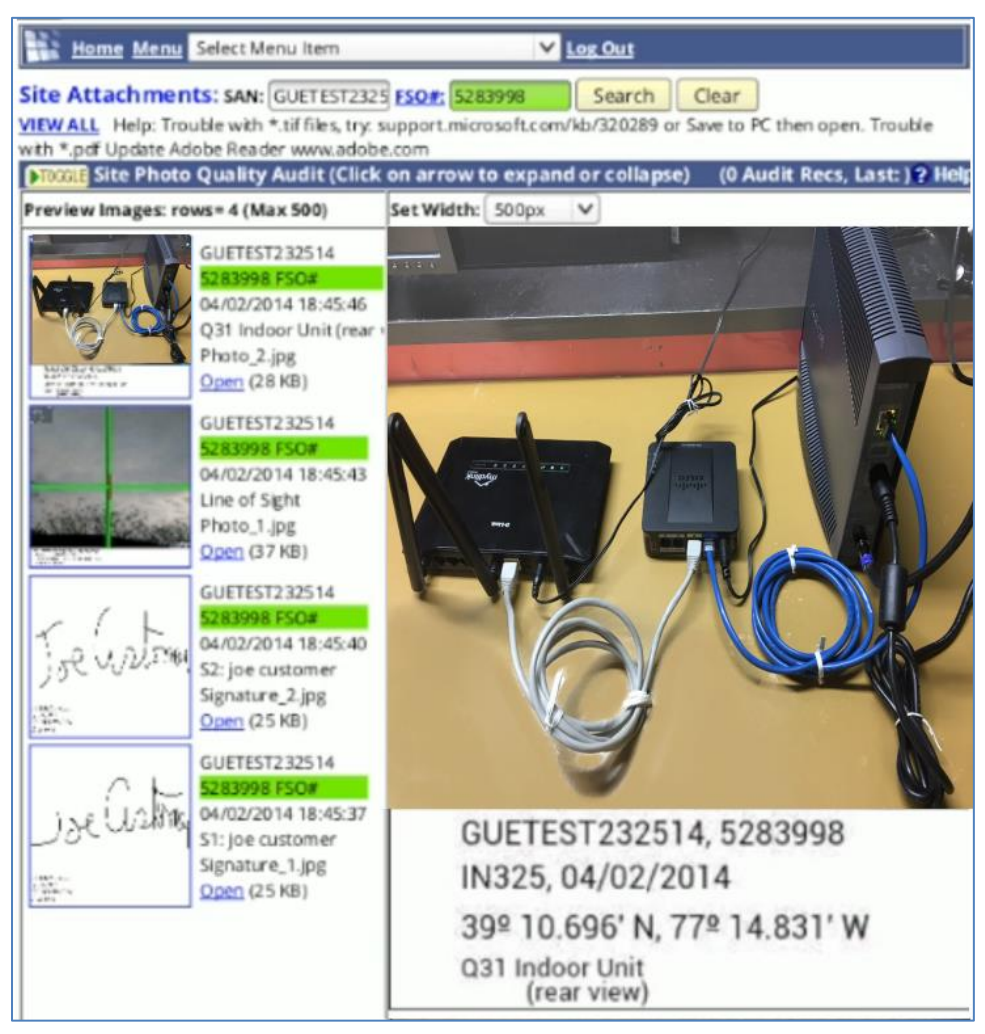

Figure 62: Verify photos

<span id="page-59-0"></span>Once you have verified all of the FSO data has been uploaded to the Hughes servers, you can delete the local data from your smart device to free storage space.

### <span id="page-60-2"></span>**Delete local files**

To delete the local data of the FSO you just completed from your wireless device, follow the steps below. Hughes recommends you clear all FSO data weekly to maintain optimum OASIS performance. **Only delete the data after you have confirmed it has successfully uploaded. Once it is deleted, you cannot get it back.**

- 1. Return to the OASIS app.
- 2. Tap the All Records icon (circled in [Figure](#page-60-0) 63) in the bottom toolbar of the app's homepage.

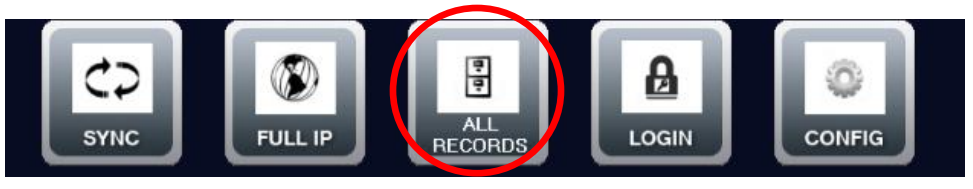

Figure 63: All Records icon

3. OASIS launches the FSO Upload Status page [\(Figure](#page-60-1) 64).

<span id="page-60-0"></span>

| <b>FSO UPLOAD STATUS</b> |                               |                                  |                                                 |                                 |
|--------------------------|-------------------------------|----------------------------------|-------------------------------------------------|---------------------------------|
| 7 Help                   |                               | Upload FSO Deta<br>Delete Data : |                                                 |                                 |
| <b>ILA toels</b>         | world Baltimore<br>Job Status | Schedule Name                    | Schedule Time<br>the property of the control of | Sync Status<br><b>Committee</b> |
| ા                        | Departure Complete            | GUES00000261 5962688             | 02/10/2015                                      | Done                            |

Figure 64: FSO Upload Status page

- <span id="page-60-1"></span>4. Select the FSO you just completed, then tap **Delete Data**.
- 5. In the warning pop-up message that appears, tap **Yes** to verify you want to delete the data.

# Appendix A **Performing repair orders**

Installers can use certain steps in OASIS to help with JUPITER repair orders.

# **Diagnosis step**

The Diagnosis step [\(Figure](#page-62-0) 65) provides access to diagnostic options. It allows you to open OVT, ping the terminal, and see the work history of the site.

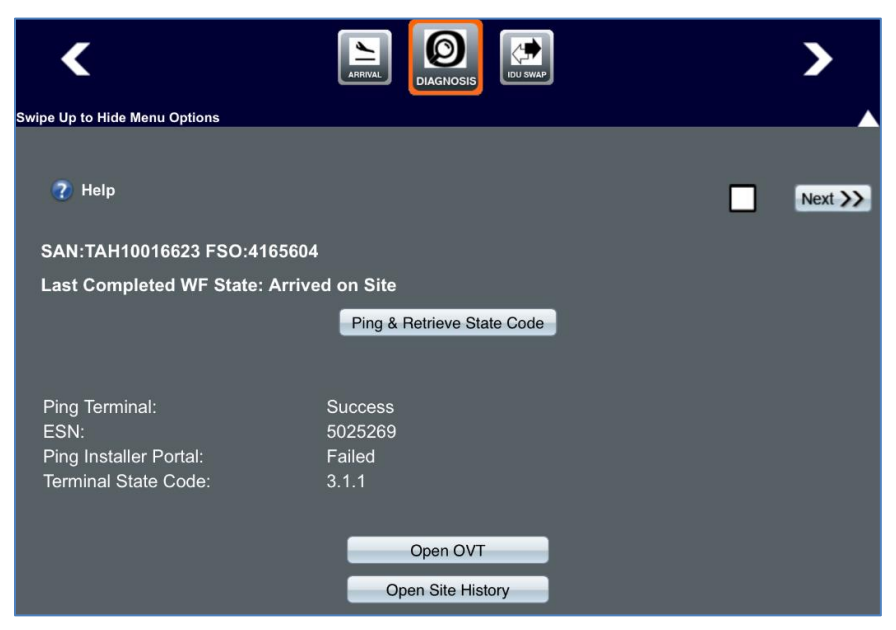

Figure 65: Diagnosis step

<span id="page-62-0"></span>Tap **Ping & Retrieve State Code** to connect to the modem and see its state code. If the modem connection fails when you tap that button, a pop-up message informs you that you can retry the connection or skip the step [\(Figure](#page-62-1) 66 on page [63\)](#page-62-1). Tap **Try Again** or **Skip this Step**, depending on what you want to do.

**Note:** Hughes tracks if you skip capturing the modem's state code.

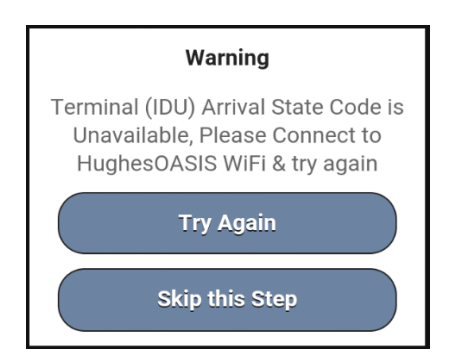

<span id="page-62-1"></span>Figure 66: Diagnosis step – unable to connect to modem

#### **IDU Swap step**

The IDU Swap step is used to swap an activated modem with a new one. To do this:

- 1. Replace the old modem with the new one.
- 2. Make sure the new modem is connected to a router so you can access it wirelessly.
- 3. Tap **Initiate IDU Swap**.
- 4. OASIS will ping the new terminal and establish a connection.

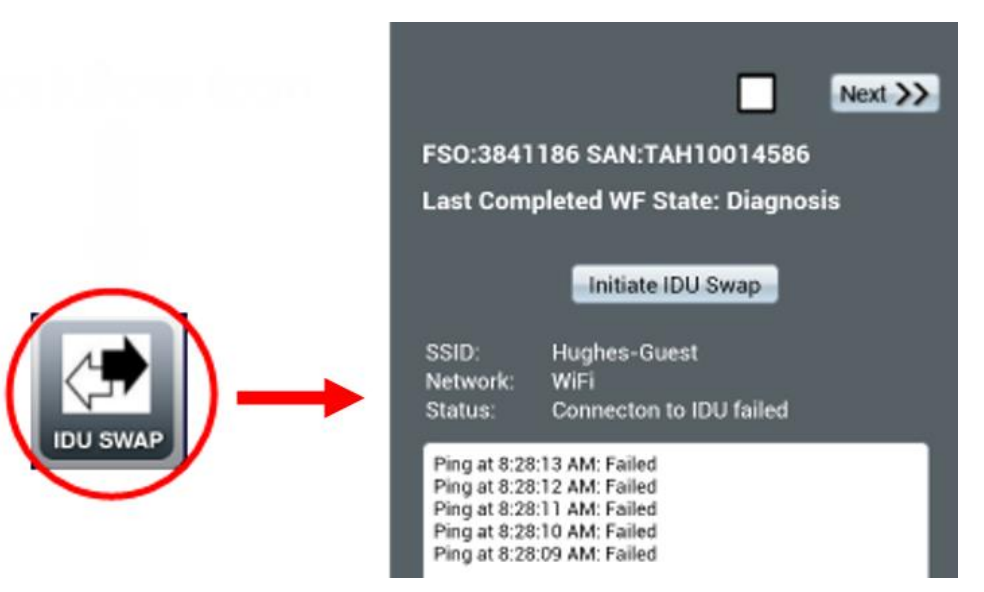

Figure 67: IDU Swap step

#### **Departure resolution codes**

For repair orders, the Departure step requires you enter an explanation of how you resolved the order. To do this:

- 1. Tap the *Resolution Code* dropdown to launch a list of possible resolution types [\(Figure](#page-64-0) 68).
- 2. Select the resolution code that best matches how you resolved the repair order. [Table](#page-65-0) 1 on page [66](#page-65-0) gives a description of each code.

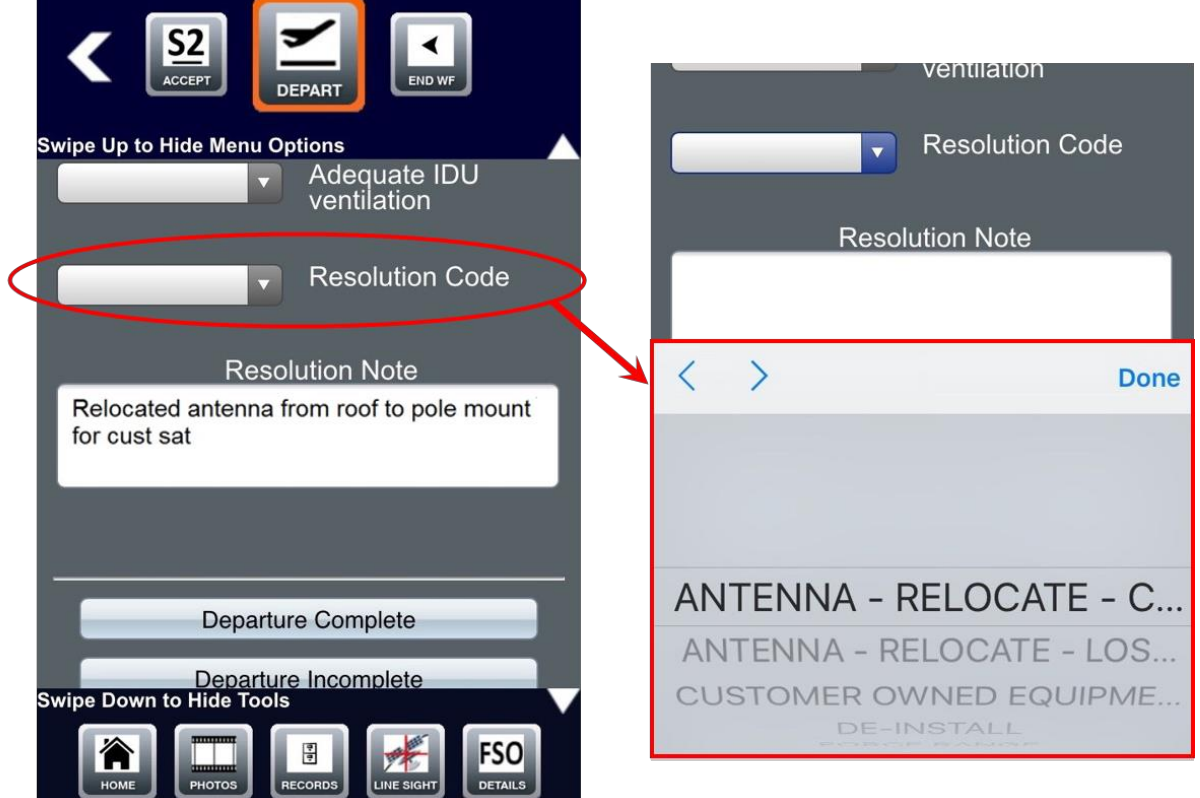

Figure 68: Selecting a resolution code

- <span id="page-64-0"></span>3. Enter any additional explanation in the Resolution Note textbox.
	- **Important:** Any notes written in the app can be viewed by the customer. Make sure each note you write is appropriate and professional.
- 4. Continue departure as described in Chapter 6 *Departing from the site*.

<span id="page-65-0"></span>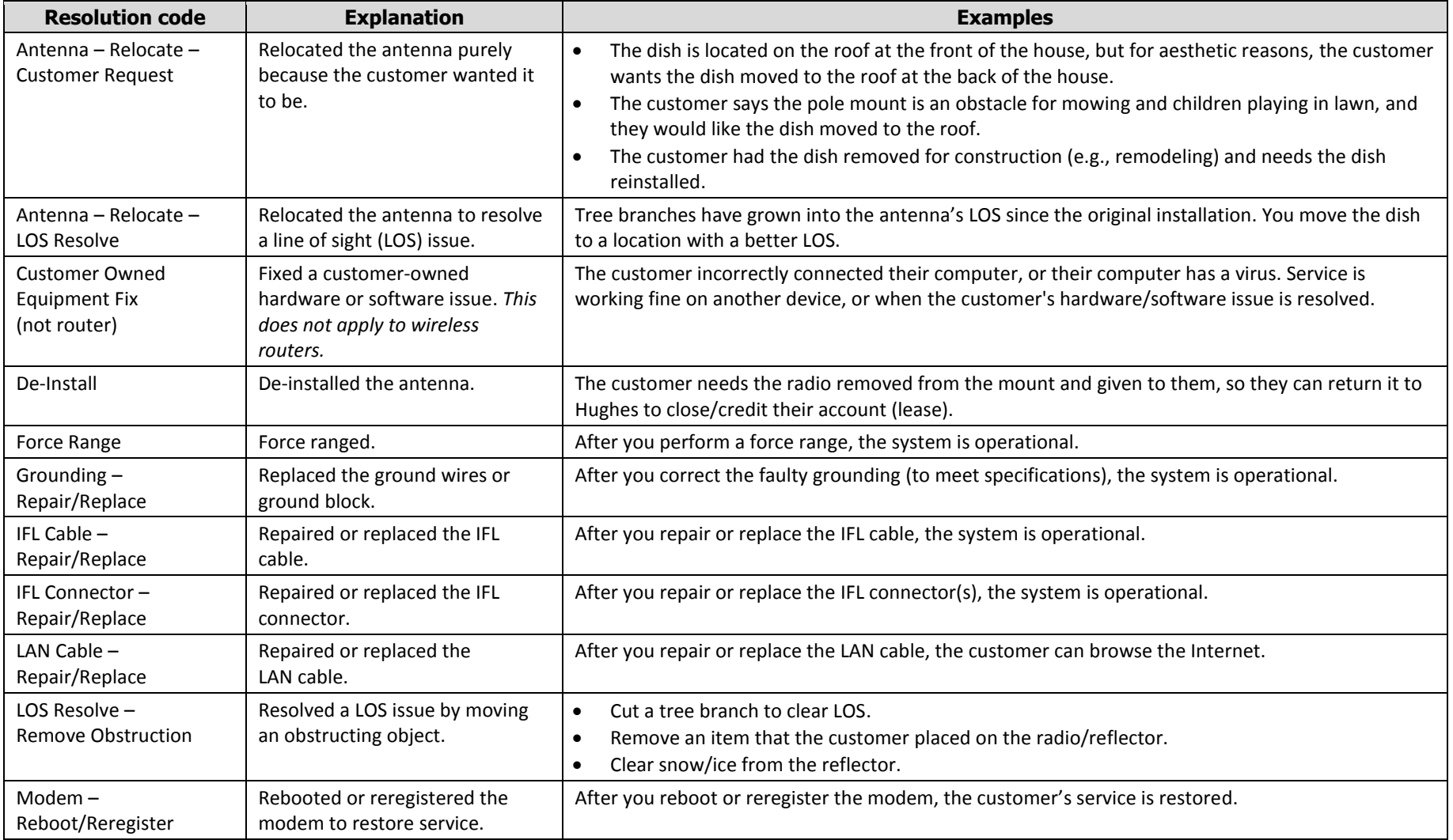

#### Table 1: Resolution codes

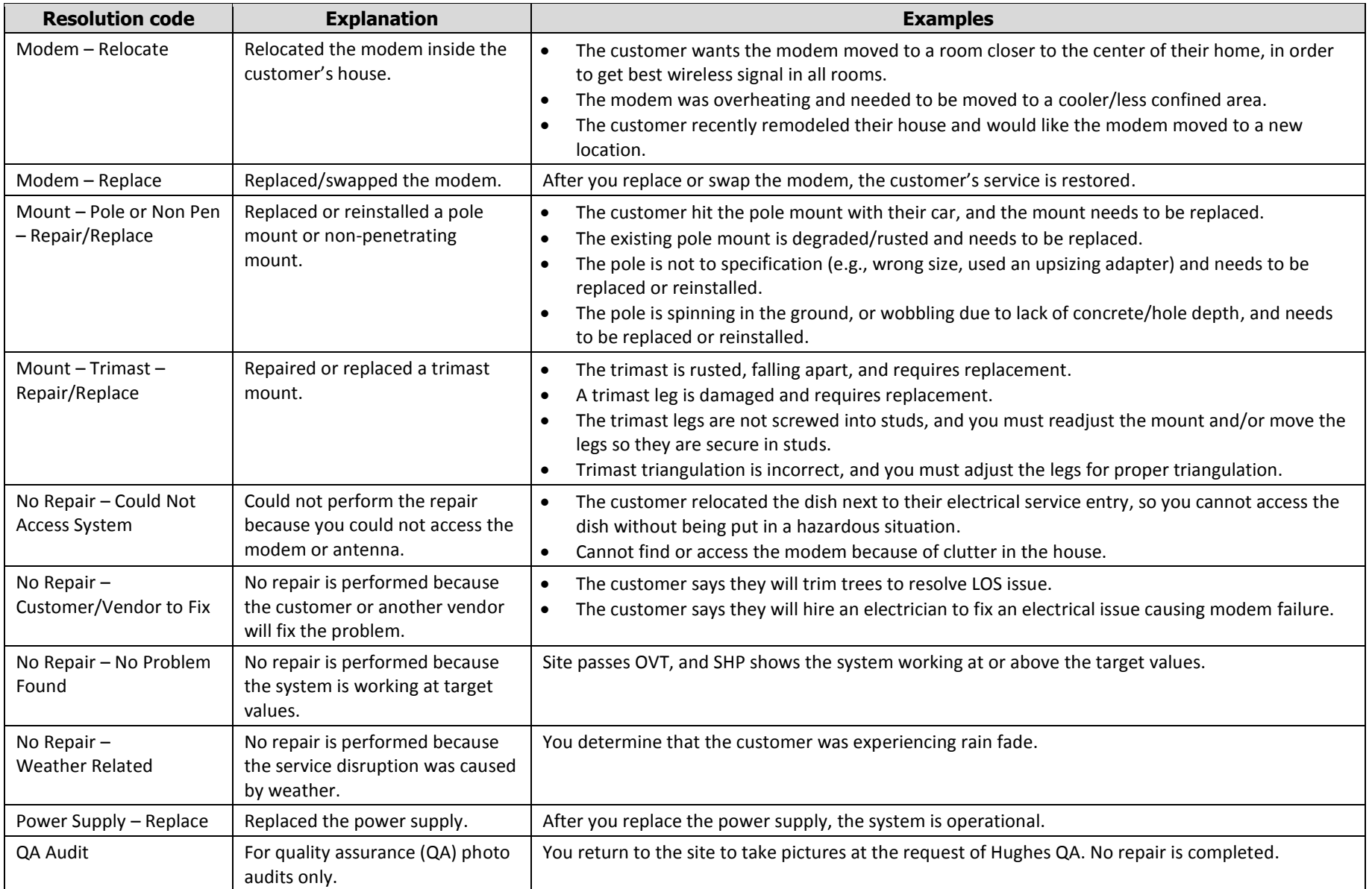

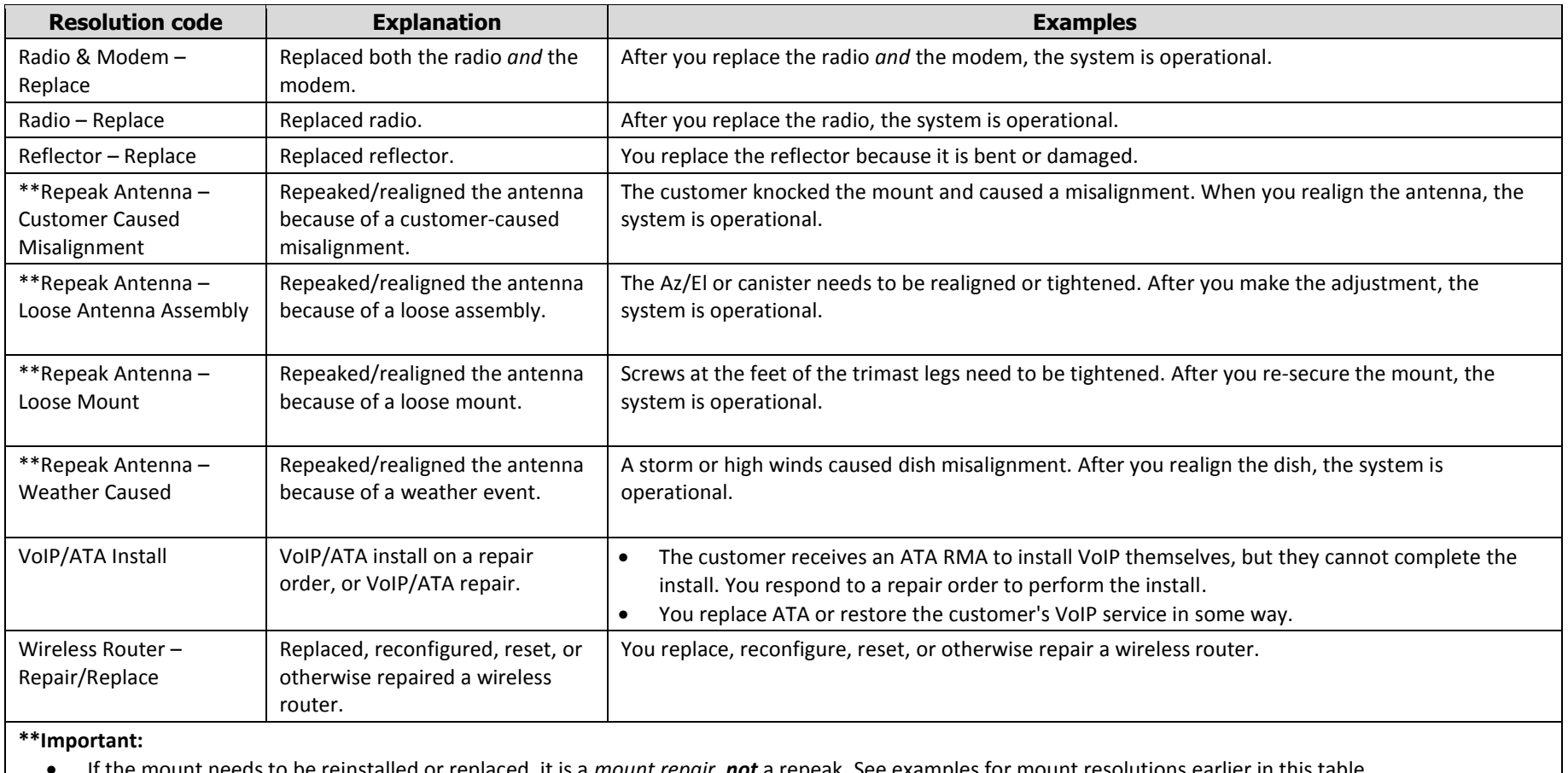

x If the mount needs to be reinstalled or replaced, it is a *mount repair*, *not* a repeak. See examples for mount resolutions earlier in this table.

x If the dish needs to be relocated, it is an *antenna repair*, *not* a repeak. See examples for antenna resolutions earlier in this table.

# Appendix B **Troubleshooting**

If you encounter an error with OASIS that you cannot resolve, check the frequently asked questions (FAQs) below to see if the issue has been previously encountered. If after reading the FAQs you still cannot resolve the issue, contact Hughes via one of the methods given i[n Troubleshooting](#page-13-0) on page [14.](#page-13-0)

**Make sure you have downloaded the most recent version of the OASIS app to your smart device from the Installation Portal. Se[e Installing OASIS](#page-4-0) on page [5.](#page-4-0)**

#### **Software updates**

When your smart device's manufacturer releases a new software update (e.g., a new version of iOS or Android), Hughes recommends you wait at least 30 days to update your device from the time of the software's release. This gives Hughes time to update OASIS to function correctly with the new software version.

After the 30 day period, you should update your device and OASIS using the following steps.

- 1. Uninstall OASIS from your device.
- 2. Download your smart device's latest software package.
- 3. Install the latest version of OASIS from the Installation Portal. Se[e Installing](#page-4-0)  [OASIS](#page-4-0) on page [5.](#page-4-0)
- **Note:** Check the Notes section of Installation Portal for additional guidance on device-specific software updates.

# **FAQs**

- **1. I am having trouble logging into OASIS or I am encountering a "token not found" error.** 
	- Make sure you have Internet connectivity for each first login after downloading the app.
	- Make sure the Installation Portal is operational by logging in via a web browser.
	- Make sure your password has not expired. Passwords expire every 90 days. You must log into the Installation Portal via a web browser to change your password. *Do not use special characters in your password.*
- **2. I am getting a "Password Expired" error when trying to log into OASIS.**
	- You use the same login and password to access OASIS as you do to access the Installation Portal. If your password has expired, you must reset it in the portal, then log into OASIS again.
- **3. I am using an Android device and am having issues with its GPS functionality in OASIS.**
	- Make sure you have location services turned on and "high accuracy mode" is enabled in your settings.
- **4. I am using an Android device and am having issues with touch functionality in OASIS. I am using an older version of the app.**
	- Touch issues are resolved in the latest version of OASIS. Please upgrade your app.
- **5. I am using an iPhone 4/4s with iOS8 and am encountering problems with OASIS.**
	- OASIS no longer supports the iPhone 4/4s.
- **6. I am unable to load a photo or am having other problems on the photo screen of OASIS.**
	- If you have already completed the Departure step, OASIS locks some features. You need to initiate the Arrival step again to regain access.
	- If you have multiple old FSOs stored on you device, this could cause issues with the app. Ensure all old FSOs are uploaded to the Installation Portal, then delete them from the app by following the procedure in Delete local [files](#page-60-2) on page [61.](#page-60-2)
- **7. I am having issues with uploading my FSO information (attachments) to the Installation Portal.** 
	- Make sure you have a stable and strong Internet connection (i.e., not 3G or 4G).
	- Make sure the Installation Portal is operational by logging in via a web browser.
	- Try to resubmit your upload. In the OASIS FSO step summary page (see [Figure](#page-55-1) 57 on page [56\)](#page-55-1), tap **Clear Upload Status**, then tap **Submit Data to Server** to resubmit the FSO data.
	- If you are trying to upload multiple FSOs at once, try instead to upload one at a time.
	- If all else fails, you can take screenshots of the FSO attachments and upload those screenshots manually to the Installation Portal using a computer.
- **8. The LOS tool in OASIS is not functioning properly (e.g., the crosshairs are not moving correctly).**
	- Make sure your device's compass is correctly calibrated. If necessary, recalibrate it. The LOS tool relies on the compass to properly function.
- **9. The crosshair overlay in the LOS tool does not appear or is not oriented correctly, or the GPS is not working.**
	- Uninstall and reinstall OASIS. This may happen if you update your device's software version without first uninstalling OASIS.
- **10. I lost data when I switched to a secondary login.**
	- OASIS stores the information of only one user at a time. Switching to another installer login will erase the previous user's data. OASIS warns you before it deletes the previous user's data.
- **11. OASIS is consuming a lot of my cellular data.**
	- When manually uploading data to the Installation Portal, make sure your device is connected to a wireless network (i.e., not your cellular network).
- **12. My device is not able to correctly scan barcodes.**
	- Barcode scanning in OASIS requires your device has a rear-facing camera with autofocus and at least 5 megapixels resolution.
- **13. I cannot find the information for an FSO I previously completed but did not upload to the Installation Portal.**
	- Whenever you complete an FSO, you should export all of its attachments to the photos gallery of your smart device (se[e Backing up attachments](#page-12-0) on page [13\)](#page-12-0) to safeguard against data loss.
- **14. I cannot connect with the terminal. In WiFi/IDU step, the status is Connection to IDU Failed; or in the Sat Info step, the Ping Terminal command or the Query Pointing Statistics command gives a failed response.**
	- a. Go to the Sat Info step and tap the **Terminal** icon.
	- b. A pop-up message appears that says Terminal (IDU) is unavailable, do you want to continue?
	- c. Tap **Yes**.
	- d. Your phone's web browser launches and tries to connect with the terminal.
	- e. Once the browser connects with the terminal and shows the terminal page, return to OASIS. You will now be able to connect with the terminal.
# **A**

Accept step 51 customer signature 53 Activate step 47 Activating the customer's service 51 Antenna installation 37

## **B**

Backing up attachments 13 Barcode step 24 adding additional parts 25 Bottom toolbar 11

# **C**

Checking the Wi-Fi signal 30 Common errors with OASIS 69 Completing the installation 51 Connecting to the HT2000W's built-in router 28 Connecting to the modem configuring your wireless router 26 using your wireless router to connect 27 Connecting to the modem 29 Current jobs list and calendar views 9

# **D**

Delete local files 61 Depart step 54 Departure 54 Departure step resolution codes 65 Diagnosis step 63 Downloading OASIS 5

## **E**

Exporting attachments 13

### **F**

FAQs 69 Finding line of sight 20 FSO Details step 10 FSO information upload to Hughes servers 56 verify data upload 57 FSO summary 56

### **I**

IDU 29 connecting 29 entering pointing mode 33 IDU swap step 64 Indoor site survey 15 Installer feedback submittal form 14 Installing OASIS 5 Installing the antenna 37

#### **L**

Lauching OASIS 6 Leaving the installation site 54 Line of sight 20 Line of Sight step 20 Logging into OASIS 6

#### **N**

Navigating OASIS 11

Navigation bar 11

### **O**

OASIS homepage 8 bottom icons 9 Outdoor site survey 15 OVT step 43

### **P**

Photos step 49 Pointing 38 mechanical adjustments 39 Pointing step 38 Pointing the antenna 38 Pre-sign step 22 customer signature 23

## **R**

Radio 39 weatherproofing 39 Recording progress 56 Register step 41 Remove old FSOs 61 Repair orders 63 Diagnosis step 63 IDU swap step 64 resolution codes 65 Resolution codes 65

# **S**

Sat Info step 19 Satellite modem 29 activation 47 connecting 29 entering pointing mode 33

registration 41 Satellite parameters 33 Satellite selection 19 Saving progress 13 Scanning barcodes 24 camera requirements 24 Selecting a satellite 19 Service activation 51 Site survey 22 indoor 15 outdoor 15 SQF 38 Step progression 11 Step summary 56

## **T**

Taking photos 50 Terminal icon 12 Terminal user interface 12 Troubleshooting 14, 69 contacting Hughes 14 FAQs 69 smart device software updates 69

## **U**

Upload FSO information 56

#### **V**

Validation 43 Verify FSO upload 57

#### **W**

Weatherproofing the radio 39 Wi-Fi Gauge step 30 WIFI/IDU step 29